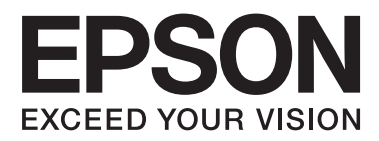

# **Tinklo vadovas**

NPD5040-01 LT

# **Turinys**

# **[Įvadas](#page-2-0)**

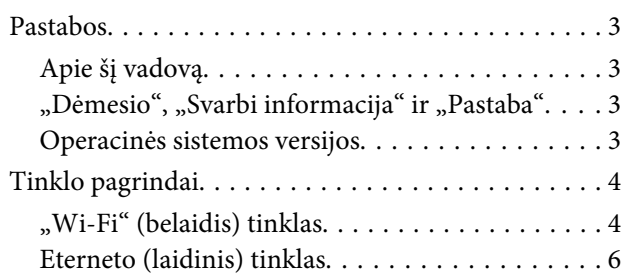

# **[Gaminio naudojimas tinkle](#page-7-0)**

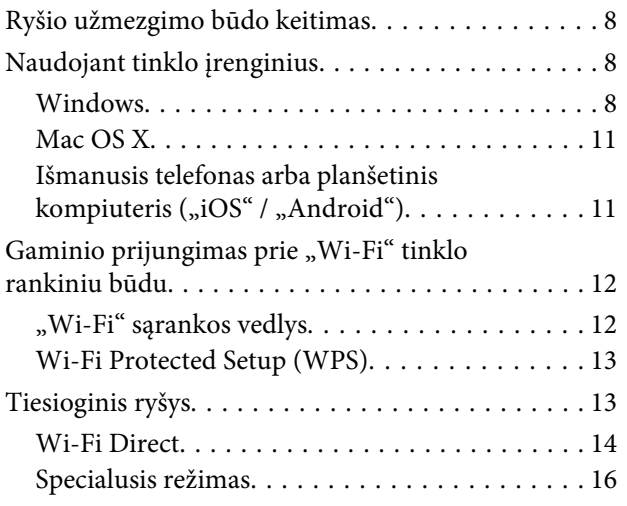

# **[Trikčių šalinimas](#page-21-0)**

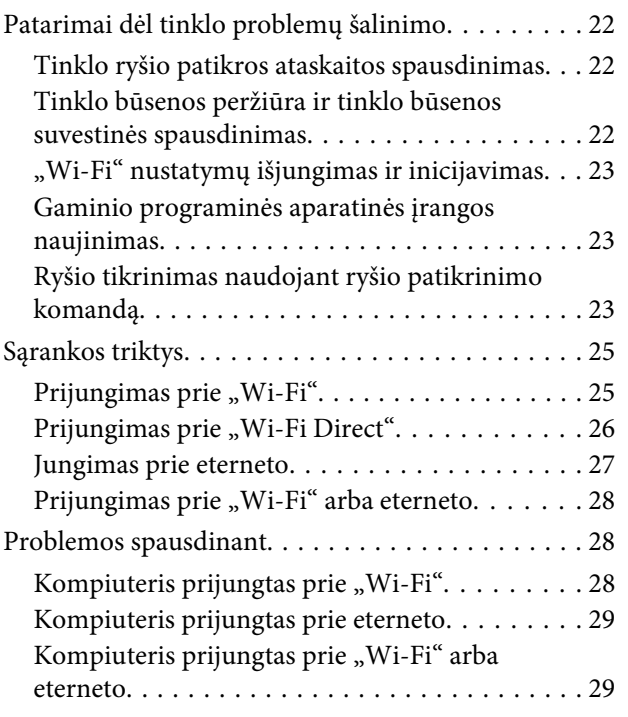

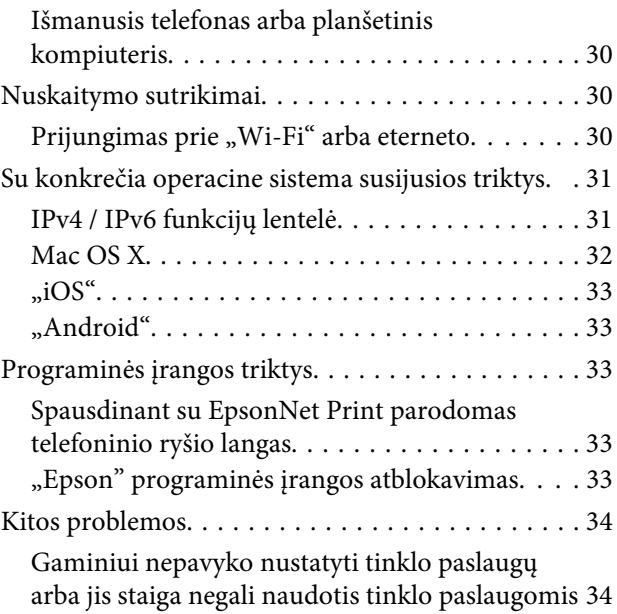

# **[Tinklo funkcijų autorystės teisės ir](#page-34-0)  [licencijos](#page-34-0)**

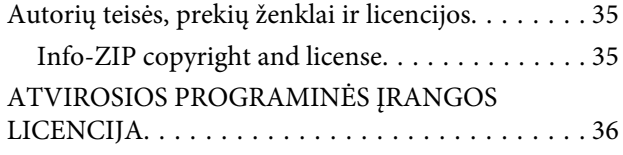

# <span id="page-2-0"></span>**Įvadas**

# **Pastabos**

# **Apie šį vadovą**

Šis Tinklo vadovas yra bendra instrukcija, skirta gaminiams su integruotomis tinklo funkcijomis. Naudodamiesi vadovu, atkreipkite dėmesį į šiuos dalykus.

- ❏ Atsižvelgiant į gaminį, gali skirtis prieinamos funkcijos ir įrenginiai, pvz., skystųjų kristalų ekranas, "Wi-Fi" / eterneto ir skaitytuvo funkcijos.
- ❏ Šiame vadove naudojamos skystųjų kristalų ekrano ir programinės įrangos ekrano nuotraukos yra bendrieji pavyzdžiai. Meniu, mygtukų pavadinimai ir ekrano nuotraukos gali skirtis, atsižvelgiant į gaminį.
- ❏ Šio vadovo turinys ir gaminio techniniai duomenys gali būti keičiami iš anksto nepranešus.

# "Dėmesio", "Svarbi informacija" ir "Pastaba"

Šiame vadove vartojami žodeliai "Dėmesio", "Svarbi informacija" ir "Pastaba" turi toliau nurodytą reikšmę.

!**Dėmesio** būtinai griežtai laikytis, siekiant išvengti kūno traumos.

c**Svarbi informacija** būtina paisyti, siekiant išvengti įrangos sugadinimo.

**Pastaba**

pateikiama naudingų patarimų ir apribojimų dėl gaminio naudojimo.

# **Operacinės sistemos versijos**

Šiame vadove naudojamos tokios santrumpos.

- ❏ Windows 8.1 reiškia Windows 8.1 ir Windows 8.1 Pro.
- ❏ Windows 8 reiškia Windows 8 ir Windows 8 Pro.
- ❏ Windows 7 reiškia Windows 7 Home Basic, Windows 7 Home Premium, Windows 7 Professional ir Windows 7 Ultimate.
- ❏ Windows Vista reiškia Windows Vista Home Basic Edition, Windows Vista Home Premium Edition, Windows Vista Business Edition, Windows Vista Enterprise Edition ir Windows Vista Ultimate Edition.
- <span id="page-3-0"></span>❏ Windows XP reiškia Windows XP Home Edition, Windows XP Professional x64 Edition ir Windows XP Professional.
- ❏ Mac OS X v10.9.x reiškia OS X Mavericks ir Mac OS X v10.8.x reiškia OS X Mountain Lion. Be to, Mac OS X reiškia Mac OS X v10.9.x, Mac OS X v10.8.x, Mac OS X v10.7.x ir Mac OS X v10.6.x versiją.

# **Tinklo pagrindai**

Šiame vadove minimų tinklo jungčių tipai yra apibrėžiami tokiu būdu. Atsižvelgiant į gaminį, gali būti prieinami ne visi jungčių tipai.

# **"Wi-Fi" (belaidis) tinklas**

Galimi trys "Wi-Fi" ryšio tipai: infrastruktūrinis režimas (ryšys per maršrutizatorių ar prieigos tašką), "Wi-Fi Direct" (tiesioginis ryšys su įrenginiais, nenaudojant prieigos taško) ir specialiojo ryšio režimas.

### **Infrastruktūrinis režimas (sąveikai per prieigos tašką)**

Esant infrastruktūriniam režimui tiek belaidžiai, tiek laidais prijungti kompiuteriai gali sąveikauti per prieigos tašką (pvz., belaidį maršrutizatorių) ir taip siųsti duomenis į tinklo sąsają.

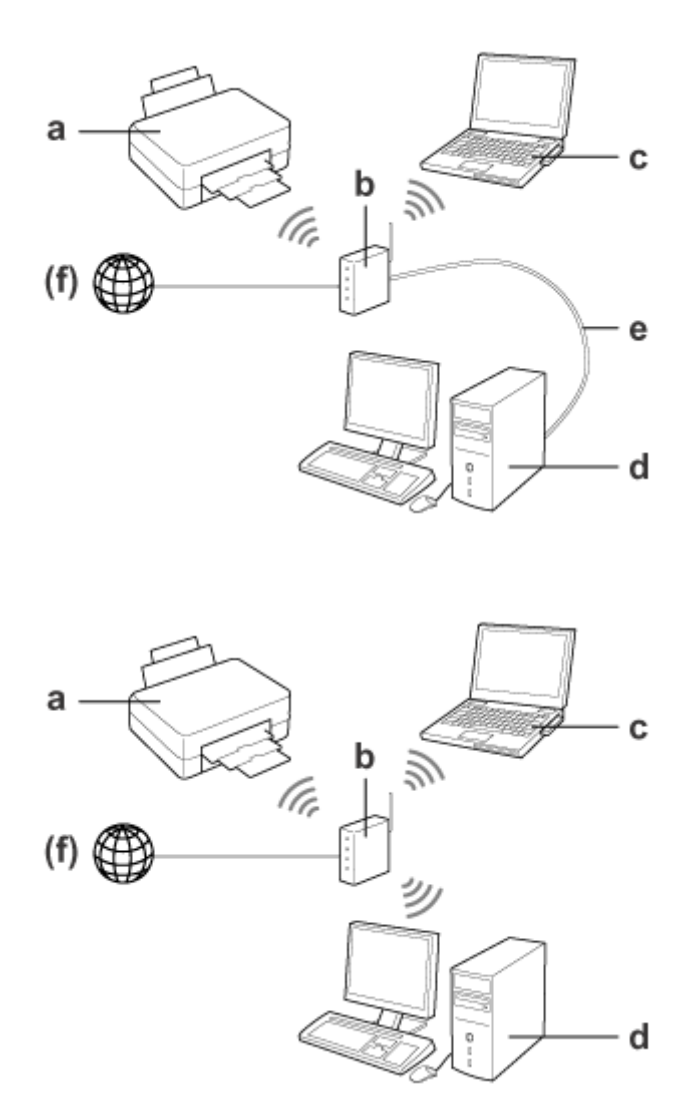

a. Gaminys

- b. Belaidis maršrutizatorius (arba prieigos taškas)
- c. Kompiuteris su "Wi-Fi" sąsaja (integruota arba pridėta naudojant USB / PC kortelę ir pan.)
- d. Kompiuteris su LAN prievadu arba "Wi-Fi" sąsaja
- e. Eterneto laidas (kompiuterį ir belaidį maršrutizatorių sujungus tiesiogiai)
- (f. Interneto prieiga)

#### **Wi-Fi Direct (jei norite užmegzti ryšį nenaudodami prieigos taško)**

Norint naudoti spausdintuvą belaidėje aplinkoje be prieigos taško, reikia naudoti Wi-Fi Direct ryšį.

#### **Įvadas**

<span id="page-5-0"></span>Jei gaminys turi Wi-Fi Direct funkciją, jį galite prijungti belaidžiu būdu, nenaudodami prieigos taško.

Dėl išsamesnės informacijos žr. ["Wi-Fi Direct" puslapyje 14](#page-13-0).

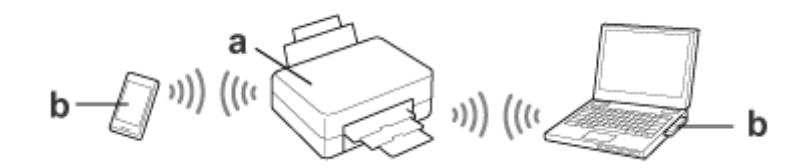

- a. Gaminys (integruota funkcija Wi-Fi Direct)
- b. Kompiuteris (su "Wi-Fi" sąsaja) arba "Wi-Fi" prietaisas

### **Specialiojo ryšio režimas (jei norite užmegzti ryšį nenaudodami prieigos taško)**

Norint spausdintuvą naudoti belaidėje aplinkoje be prieigos taško (belaidžio maršrutizatoriaus ir t. t.), galima naudoti specialiojo ryšio ("Ad Hoc") režimą. Dėl išsamesnės informacijos žr. ["Specialusis režimas" puslapyje 16.](#page-15-0)

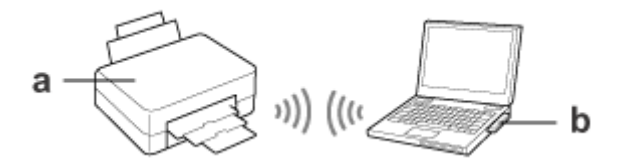

a. Gaminys

b. Kompiuteris su "Wi-Fi" sąsaja (integruota arba pridėta naudojant USB / PC kortelę ir pan.)

# **Eterneto (laidinis) tinklas**

Norėdami nustatyti laidinio tinklo ryšį, prijunkite šakotuvą / maršrutizatorių prie gaminio eterneto laidu.

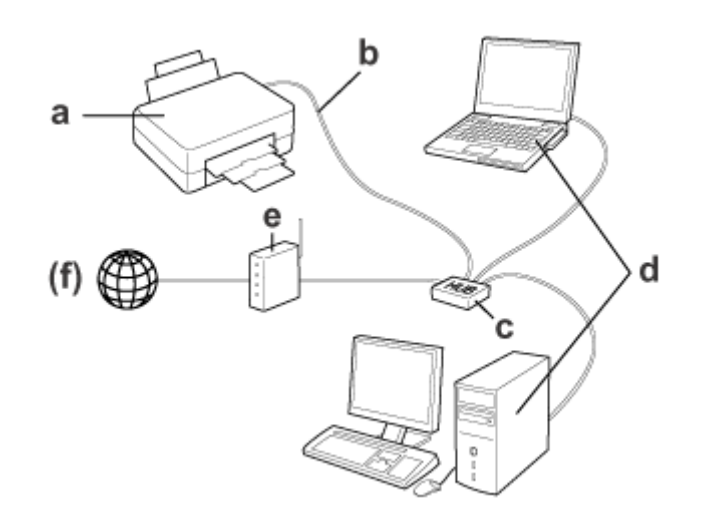

#### **Techninė įranga, kurios reikia naudojant laidinį tinklą**

- a. Gaminys
- b. Eterneto laidas
- c. Eterneto šakotuvas
- d. Kompiuteris su LAN prievadu
- e. Maršrutizatorius
- (f. Interneto prieiga)

# <span id="page-7-0"></span>**Gaminio naudojimas tinkle**

Šiame skyriuje aprašoma, kaip naudoti gaminį tinkle ir kaip pakeisti gaminio prijungimo būdą naudojant įrenginius, kuriuose veikia Windows, Mac OS X, iOS ir "Android". Norėdami gauti informacijos, kaip nustatyti gaminį pirmąjį kartą, žr. gaminio skyrių "Pradėti čia".

# **Ryšio užmezgimo būdo keitimas**

Gaminio ryšio užmezgimo būdo keitimas skiriasi atsižvelgiant į ankstesnį ryšį.

- □ USB, eterneto ir tiesioginis ryšio prie "Wi-Fi" užmezgimas: žr. kiekvienos operacinės sistemos aprašymus kitame skyriuje.
- ❏ **"Wi-Fi" prie eterneto:**

prieš keisdami ryšio užmezgimo būdą, perjunkite nustatymą į eterneto funkciją arba prietaiso valdymo skydelyje išjunkite "Wi-Fi". Žr. nurodymus dėl "Windows" arba Mac OS X kitame skyriuje.

# **Naudojant tinklo įrenginius**

# **Windows**

### **Nustatymas naudojant gaminio programinės įrangos diską**

Norėdami naudoti gaminį per "Windows" kompiuterį, nustatykite naudodami gaminio programinės įrangos diską. Be to, programinės įrangos diską galite naudoti, jei gaminį norite naudoti iš antrojo kompiuterio arba pakeisti gaminio ryšį iš USB į tinklo.

Jei kompiuteryje nėra CD / DVD diskų skaitytuvo, diegimo programą galite atsisiųsti iš regioninės "Epson" žiniatinklio svetainės.

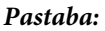

- ❏ Prieš pradėdami kompiuterio sąranką, patikrinkite, ar tinklo įrenginiai, pvz., maršrutizatorius, belaidis adapteris ar šakotuvas, veikia tinkamai ir išimkite atminties kortelę iš gaminio.
- ❏ Jei jūsų operacinėje sistemoje ar taikomojoje programoje bus parodytas saugos pranešimas, spustelėkite **Unblock (atblokuoti)** arba **Allow (leisti)**, kad būtų sukurta užkardos išimtis.

Nespauskite **Keep Blocking (Tęsti blokavimą)**, **Block (blokuoti)**, arba panašių pranešimų asmeniškai įsigytos saugos programinės įrangos ekrane.

Priklausomai nuo prekyboje prieinamos naudojamos saugos programinės įrangos, aukščiau pateiktu būdu gali nevykti nustatyti ryšio. Tokiu atveju laikinai išeikite iš saugos programinės įrangos ir tada naudokite gaminio programinę įrangą.

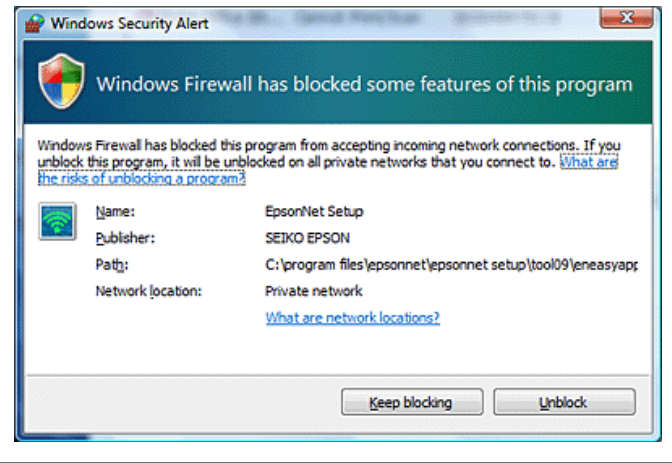

Įjunkite gaminį ir įsitikinkite, ar jūsų "Wi-Fi" / eternetas veikia įprastai.

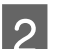

B Programinės įrangos diską įdėkite į CD-ROM / DVD diskų įrenginį.

#### **Pastaba:**

jei Windows sistemoje iškart neparodomas diegimo langas, **Computer (Kompiuteris)** (arba **My Computer (Mano kompiuteris)** dukart spustelėkite disko piktogramą.

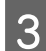

C Įvykdykite ekrane pateiktas instrukcijas.

# **Konfigūravimas, naudojant WSD (Windows 8.1/8/7/Vista atveju)**

Šis gaminys palaiko Web Services on Devices (WSD) funkciją. WSD yra naudinga norint į tinklą, prie kurio prijungtas gaminys, pridėti antrąjį kompiuterį arba vienu metu nustatyti kelis kompiuterius.

#### **Pastaba:**

- ❏ Norint nustatyti spausdintuvą / skaitytuvą su WSD, kompiuteris ir gaminys turi būti prijungti prie tinklo. Norėdami gauti daugiau informacijos apie tinklo ryšio nustatymą per gaminio valdymo skydelį, žr. ["Gaminio](#page-11-0) [prijungimas prie "Wi-Fi" tinklo rankiniu būdu" puslapyje 12.](#page-11-0)
- ❏ Prieš konfigūruodami spausdintuvą/skaitytuvą su WSD, turite įdiegti tvarkyklę.

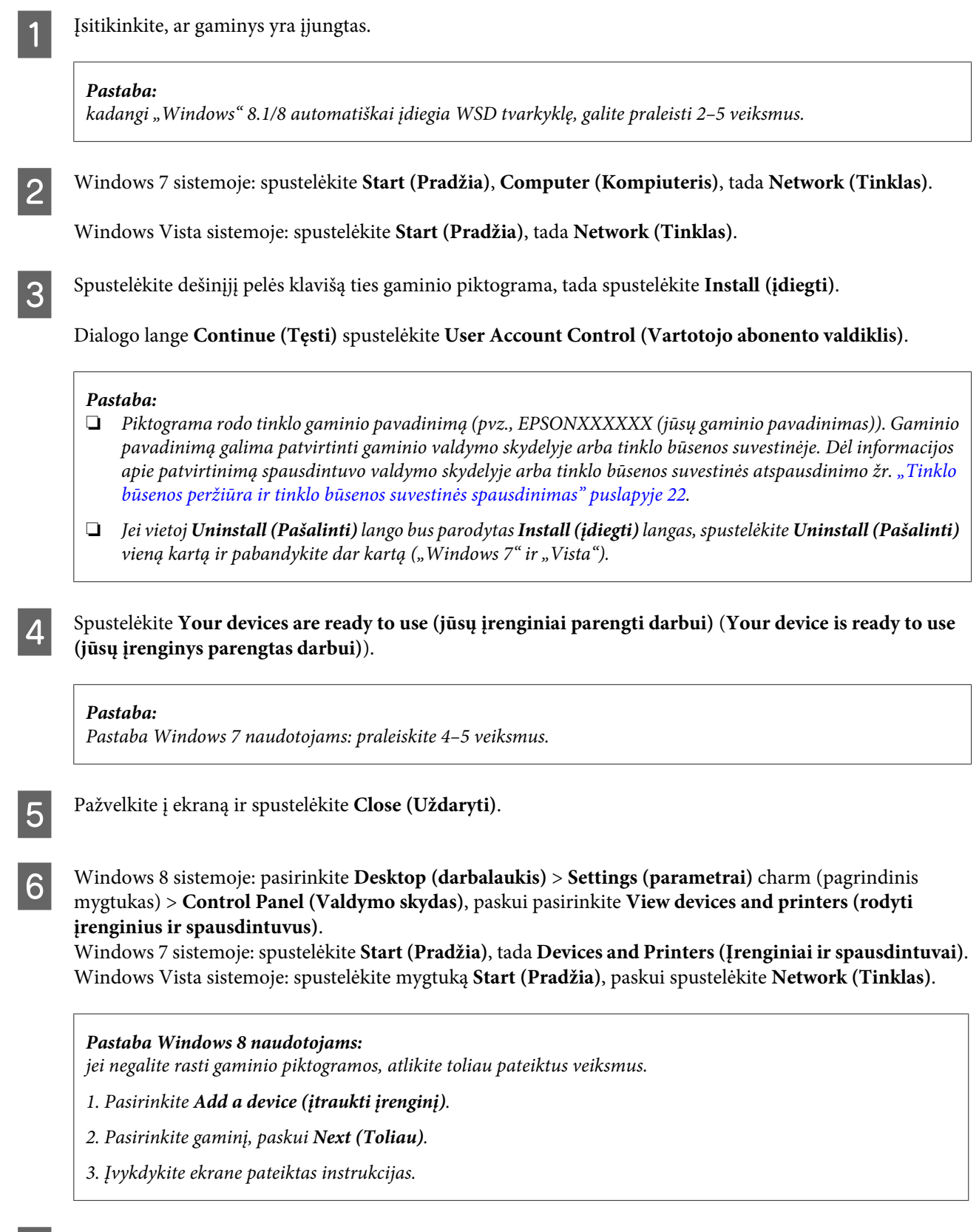

Patikrinkite, ar pridėta piktograma su tinklo gaminio pavadinimu (pvz., EPSONXXXXXX (jūsų gaminio pavadinimas)).

Norėdami spausdinti su WSD funkcija pasirinkite gaminį pagal jo tinklo pavadinimą.

#### <span id="page-10-0"></span>**Pastaba:**

- ❏ Norėdami naudoti su WSD skaitytuvo funkciją, naudokite **Windows Fax and Scan (Faksas ir skaitytuvas)** arba **Paint (Piešimas)** (Windows 8.1/8/7/Vista sistemoje).
- ❏ Skaitytuvo pavadinimas, pasirinktas su **Windows Fax and Scan (Faksas ir skaitytuvas)** arba **Paint (Piešimas)** sistemoje Windows 8.1/8/7/Vista yra toks pat kaip ir tinklo gaminio pavadinimas.
- ❏ Jei naudojate prekyboje esančią programinę įrangą, apie nuskaitymo procedūrą žr. įrangos komplekte esantį Vartotojo vadovas.

# **Mac OS X**

### **Gaminio jungimas prie tinklo**

Naudojant Mac OS X, programinę įrangą taip pat galima atsisiųsti iš "Epson" svetainės.

#### **Pastaba:**

- ❏ prieš pradėdami tinklo sąranką, atlikite pagrindinius nustatymus, pvz., papildykite rašalo kasetes ir nustatykite kalbą.
- ❏ Prieš pradėdami kompiuterio sąranką, patikrinkite, ar tinklo įrenginiai, pvz., maršrutizatorius, belaidis adapteris ar šakotuvas, veikia tinkamai ir išimkite atminties korteles iš gaminio.
	- Jeigu norite prijungti prie eterneto tinklo, LAN kabeliu prijunkite gaminį prie šakotuvo.

B Spustelėkite šią nuorodą ir vykdykite ekranines instrukcijas. <http://epson.sn>arba<http://support.epson.net/setupnavi/>

# Išmanusis telefonas arba planšetinis kompiuteris ("iOS" / "Android")

"Epson iPrint" leidžia belaidžiu būdu spausdinti ir nuskaityti gaminį per išmanųjį telefoną arba planšetinį kompiuterį ("iOS" / "Android"). Jei jūsų gaminys nėra prijungtas prie "Wi-Fi" tinklo, naudodamiesi gaminio valdymo skydeliu prijunkite gaminį prie "Wi-Fi" tinklo rankiniu būdu. Dėl išsamesnės informacijos apie rankinę sąranką žr. ["Gaminio](#page-11-0) [prijungimas prie "Wi-Fi" tinklo rankiniu būdu" puslapyje 12](#page-11-0).

#### **Pastaba:**

- ❏ Prieš jungdami prie gaminio, patikrinkite, ar išmanusis telefonas arba planšetinis kompiuteris yra prijungtas prie tinklo.
- ❏ Jeigu norite per išmanųjį telefoną arba planšetinį kompiuterį naudoti gaminį, kuris turi tik eterneto funkciją, LAN kabeliu prijunkite gaminį prie belaidžio maršrutizatoriaus (prieigos taško).

## <span id="page-11-0"></span>**"Epson iPrint" naudojimas**

Atsisiųskite "Epson iPrint" iš "App Store" (iOS) arba "Google Play" (Android) į savo išmanųjį telefoną arba planšetinį kompiuterį.

Be to, "Epson iPrint" galite atsisiųsti iš šios "Epson" svetainės.

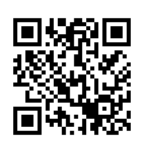

<http://ipr.to>

Paleiskite Epson iPrint, paskui suraskite ir nustatykite norimą naudoti gaminį.

#### **Pastaba:**

Norėdami gauti daugiau informacijos apie "Epson iPrint" nustatymus, žr. kartu su "Epson iPrint" gautą pagalbos failą arba Epson Connect portalo svetainę. <https://www.epsonconnect.com/> ("Epson Connect" portalo svetainė) <http://www.epsonconnect.eu/>(tik Europoje)

# Gaminio prijungimas prie "Wi-Fi" tinklo rankiniu būdu

Norėdami prijungti gaminį prie tinklo naudodamiesi jo valdymo skydeliu, vykdykite toliau nurodytus veiksmus.

#### **Pastaba:**

❏ prieš pradėdami tinklo sąranką, atlikite pagrindinius nustatymus, pvz., papildykite rašalo kasetes ir nustatykite kalbą.

 $\Box$  Prieš jungdami prie gaminio, patikrinkite, ar ijungtas "Wi-Fi" tinklas.

# **"Wi-Fi" sąrankos vedlys**

Jei jūsų spausdintuve yra skystųjų kristalų ekranas, kad rankinė sąranka būtų paprastesnė, galite naudoti Wi-Fi Setup Wizard. Galite nustatyti "Wi-Fi" tinklo SSID ir slaptažodį įvesdami į gaminio skystųjų kristalų ekraną. Funkciją galima naudoti tik gaminiams, turintiems skystųjų kristalų ekraną.

#### **Pastaba:**

- ❏ Ši nuostata galima ne visiems gaminiams arba gali būti nesuaktyvinta.
- ❏ Patikrinkite savo tinklo SSID ir slaptažodį, nes jie reikalingi "Wi-Fi" sąrankos metu. Jei nežinote SSID ir slaptažodžio, kreipkitės į savo tinklo administratorių.

Informacija, kaip nustatyti "Wi-Fi" ryšį, naudojant Wi-Fi Setup Wizard, matoma paspaudus šią nuorodą. Ši funkcija galima ne su visais gaminiais arba gali nebūti suaktyvinta.

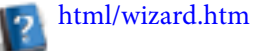

# <span id="page-12-0"></span>**Wi-Fi Protected Setup (WPS)**

Galimi du "Wi-Fi" apsaugotos sąrankos (WPS) tipai: WPS paspaudimo mygtuko metodas ir WPS PIN kodo metodas. Šiuos metodus galima naudoti gaminiams be skystųjų kristalų ekrano.

#### **Pastaba:**

- ❏ Ši nuostata galima ne visiems gaminiams arba gali būti nesuaktyvinta.
- ❏ Prieš jungdami gaminį prie tinklo, patikrinkite, ar prieigos taškas palaiko WPS funkciją.
- ❏ Jei prieigos taškas (belaidis maršrutizatorius) neužfiksuojamas per 2 min., parodomas klaidos pranešimas. Tokiu atveju įsitikinkite, kad prieigos taškas veikia, ir iš naujo atlikite WPS nustatymus.
- ❏ Išsamesnės informacijos apie prieigos taško WPS funkciją arba apie trikčių šalinimą ieškokite prieigos taško vartotojo vadove.

### **WPS mygtukas**

Nustatyti galite paspausdami WPS mygtuką, kuris yra ant belaidžio maršrutizatoriaus (prieigos taško). Šį metodą naudokite, jei, naudodami WPS, jau esate prijungę kitus įrenginius, kuriuose įjungta "Wi-Fi".

Informacija, kaip nustatyti "Wi-Fi" ryšį, naudojant WPS sąranką, matoma paspaudus šią nuorodą. Ši funkcija galima ne su visais gaminiais arba gali nebūti suaktyvinta.

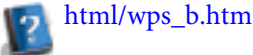

### **WPS PIN kodas**

Nustatyti galite įvesdami aštuonis skaičius į belaidį maršrutizatorių (prieigos tašką). Aštuoni skaičiai yra rodomi gaminio skystųjų kristalų ekrane arba išspausdinti gaminio tinklo būsenos lape.

Informacija, kaip nustatyti "Wi-Fi" ryšį, naudojant WPS sąranką, matoma paspaudus šią nuorodą. Ši funkcija galima ne su visais gaminiais arba gali nebūti suaktyvinta.

html/wps\_p.htm

# **Tiesioginis ryšys**

Nenaudodami belaidžio maršrutizatoriaus (prieigos taško), gaminį galite prijungti tiesiogiai prie kompiuterio, išmaniojo telefono arba planšetinio kompiuterio. Atsižvelgiant į gaminį ir įrenginį, galimi šie metodai.

#### **"Wi-Fi Direct" ryšio užmezgimas**:

galite jungti tiesiogiai prie gaminio, naudodami su "Wi-Fi Direct" arba "Wi-Fi" suderinamą įrenginį. Šis metodas naudoja WPA2-PSK(AES) saugos metodą, kuris atitinka naudojamą infrastruktūriniu režimu. ["Wi-Fi Direct" puslapyje 14](#page-13-0)

#### **Specialiojo režimo ryšio užmezgimas**:

naudodami su specialiuoju režimu suderinamus įrenginius, galite jungti tiesiogiai prie gaminio. Šis metodas naudoja WEP saugos metodą.

["Specialusis režimas" puslapyje 16](#page-15-0)

#### <span id="page-13-0"></span>**Pastaba:**

❏ šias funkcijas turi ne visi gaminiai arba jos gali būti išjungtos.

❏ Naudojant programinės įrangos diske įrašytą diegimo programą, "Windows" kompiuteriai gali užmegzti tiesioginį ryšį. Gaminiui palaikant "Wi-Fi Direct", gaminys prijungiamas naudojant "Wi-Fi Direct".

# **Wi-Fi Direct**

Galimi du ryšio užmezgimo būdai, skirti Wi-Fi Direct; prieigos taško ryšio užmezgimo būdas, žinomas kaip "Paprastas AP režimas" ir lygiaverčių mazgų ryšio užmezgimo būdas, žinomas kaip "Wi-Fi Direct režimas". Naudodamiesi "Web Config" paslaugos nustatymais galite perjungti ryšio režimą. Norėdami gauti išsamios informacijos, kaip naudoti "Web Config", žr. gaminio Vartotojo vadovą.

#### **Paprastas AP režimas** (prieigos taško ryšys):

šiuo režimu gaminys veikia kaip prieigos taškas. Net jei jūsų įrenginys nepalaiko Wi-Fi Direct, galite prijungti gaminį prie įrenginio. Šiuo režimu gaminio numatytasis SSID yra "DIRECT-xxxxxxxx" (kai xxxxxxxx yra gaminio MAC adresas).

#### **"Wi-Fi Direct" režimas** (lygiaverčių mazgų ryšys):

šiuo režimu ryšys užmezgamas nustatant gaminį, kaip grupės savininką arba klientą. Jei jūsų įrenginys palaiko Wi-Fi Direct, galite naudoti šį režimą.

#### **Pastaba:**

- ❏ jei gaminys veikia specialiuoju režimu, negalite naudoti Wi-Fi Direct.
- ❏ Kai gaminys yra prijungtas naudojant Wi-Fi Direct, negalite atnaujinti gaminio programinės aparatinės įrangos naudodami "Web Config".
- ❏ Kai "Web Config" naudojate prie Wi-Fi Direct prijungtame įrenginyje, negalėsite nustatyti Epson Connect, "Google Cloud Print" ir t. t.
- ❏ Tiesioginis prijungimas naudojant Wi-Fi Direct funkciją, kurios nepalaiko "Windows".

# **Paprasto AP režimas**

Paprasto AP režimu gaminys leidžia užmegzti ryšį iš iki keturių tinklo įrenginių. Tinklo ryšio ataskaitoje galite patikrinti, kiek įrenginių yra prijungta. Šį režimą galite naudoti net tuo atveju, jei gaminys yra prijungtas prie infrastruktūros arba eterneto.

Kai gaminys veikia paprasto AP režimu, šio režimo piktograma yra rodoma gaminio ekrane. Piktogramos forma ir vieta skiriasi, atsižvelgiant į modelį. Norėdami gauti daugiau informacijos, žr. gaminio Vartotojo vadovą.

Jeigu norite baigti naudotis paprasto AP režimu, spausdintuvo valdymo skydelyje arba "Web Config" išjunkite Wi-Fi Direct.

#### **Pastaba:**

- ❏ jei jungsitės iš įrenginio, kuris prijungtas paprasto AP režimu, negalėsite prisijungti prie infrastruktūros arba eterneto tinklo, net jei gaminys yra prisijungęs prie šių tinklų;
- ❏ paprasto AP režimas nepalaiko ryšio tarp įrenginių, kurie prie gaminio prijungti naudojant šią funkciją.
- ❏ Jei gaminio negalite prijungti, nes buvo viršytas didžiausias prijungiamų įrenginių skaičius, atjunkite vieną įrenginį nuo gaminio SSID (DIRECT-xxxxxxxx). Jei nežinote, kurie įrenginiai yra prijungti šiuo metu, pakeisdami slaptažodį gaminio valdymo skyde, galite atjungti visus įrenginius nuo gaminio. Atkreipkite dėmesį, kad bus atjungti visi įrenginiai. Norėdami vėl prijungti įrenginį, kuris buvo atjungtas vykdant šią procedūrą, vėl atlikite tinklo nustatymus.
- ❏ Jei su Wi-Fi Direct suderinamas įrenginys neprisijungia prie gaminio naudojant paprasto AP režimą, prijunkite jį Wi-Fi Direct režimu.
- ❏ Kompiuterio, kuriame veikia naujovinta Windows OS, prijungti gali nepavykti.

Išsamesnės informacijos apie Wi-Fi Direct naudojimą rasite spustelėję šią nuorodą. Šią funkciją palaiko ne visi gaminiai.

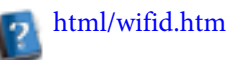

#### **Jei išmanieji telefonai arba planšetiniai kompiuteriai palaiko "Wi-Fi Direct"**

Jei naudojate "Android" įrenginį, kuris palaiko "Wi-Fi Direct", prie spausdintuvo taip pat galite prisijungti naudodami "Wi-Fi Direct".

#### **Pastaba:**

Priklausomai nuo "Android" įrenginio OS versijos arba modelio, "Wi-Fi Direct" ryšio užmezgimas gali būti nepalaikomas. Valdymo būdas gali skirtis, priklausomai nuo turimo modelio.

Savo spausdintuve nustatykite "Wi-Fi Direct".<br>Išsamesnės informacijos apie šį veiksmą rasite spustelėję "Wi-Fi Direct" nuorodą.

Naudodamiesi "Wi-Fi Direct", prijunkite išmanųjį telefoną arba planšetinį kompiuterį prie spausdintuvo. Išsamesnės informacijos apie šį veiksmą rasite kartu su išmaniuoju telefonu arba planšetiniu kompiuteriu gautuose dokumentuose.

Perskaitykite pranešimą spausdintuvo valdymo skydelyje. Norėdami priimti ryšį, patvirtinkite. Jei ryšį norite atmesti, atmeskite.

D Pasirinkite, ar norite užregistruoti įrenginio informaciją spausdintuve. Jei priimsite ryšį ir užregistruosite įrenginio informaciją, kitą kartą įrenginys automatiškai prisijungs prie spausdintuvo ir skydelyje veiksmų atlikti nebereikės. Jei ryšį atmesite, bet įrenginio informaciją užregistruosite, kitais kartais bandant prisijungti spausdintuvas to paties įrenginio ryšį atmes, net ir tuo atveju, jei bandysite prisijungti per "Wi-Fi Direct".

#### **Pastaba:**

- ❏ Jei spausdintuvo valdymo skydelyje dažnai rodomas nežinomo įrenginio ryšio patvirtinimo pranešimas, rekomenduojame šį įrenginį užregistruoti kaip atmestą įrenginį.
- ❏ Jei įrenginį netyčia užregistruosite, informaciją ištrinkite iš "Wi-Fi Direct" nustatymų, valdymo skydelyje ištrindami užregistruotą įrenginį. Naudojant šią funkciją ištrinama visa spausdintuve užregistruoto įrenginio prisijungimo informacija.

# <span id="page-15-0"></span>**Wi-Fi Direct režimas**

Wi-Fi Direct režimu galite prijungti vieną Wi-Fi Direct palaikantį įrenginį prie gaminio. Jungiant prie tinklo Wi-Fi Direct režimu, visi kiti tinklo ryšiai yra atjungiami. Dėl šios priežasties taip pat išjungiama Epson Connect ir kitos funkcijos, leidžiančios gaminį pasiekti per internetą.

Kai gaminys veikia Wi-Fi Direct režimu, Wi-Fi Direct režimo piktograma yra rodoma gaminio ekrane. Piktogramos forma ir vieta skiriasi, atsižvelgiant į modelį. Norėdami gauti daugiau informacijos, žr. gaminio Vartotojo vadovą.

Jeigu norite atjungti, atjunkite gaminį nuo įrenginio. Gaminys vėl prisijungs prie ankstesnio tinklo.

# **Specialusis režimas**

Specialiuoju režimu gaminys ir kompiuteris palaiko ryšį belaidžiu būdu, nenaudojant prieigos taško. Pirmiausia parinkite kompiuterio "Ad Hoc" nustatymus (SSID), kad prijungtumėte naudodami specialųjį režimą.

#### **"Windows" sistemoje:**

įdėkite gaminio programinės įrangos diską į kompiuterį, paskui vykdykite ekrane pateikiamas nuorodas. ["Windows" puslapyje 8.](#page-7-0)

#### **"Mac OS X" sistemoje:**

nustatymus atlikite naudodami "EpsonNet Setup". ["Mac OS X" puslapyje 11](#page-10-0)

#### **Pastaba:**

- $\Box$  Net jei palaikomas "Wi-Fi" ryšys, gaminys ir kompiuteris gali nepalaikyti ryšio jūsų aplinkoje. Turėtumėte pasirūpinti "Ad Hoc" ryšiu. Tai yra tiesioginis gaminio ir kompiuterio ryšys. Leidžiama prijungti tik vieną kompiuterį. Kiti kompiuteriai negalės užmegzti "Wi-Fi" ryšio su gaminiu.
- ❏ "Ad Hoc" nustatymo procedūrą kompiuteriu lemia naudojama operacinė sistema, ji taip pat priklauso nuo jūsų belaidžių įrenginių gamintojo. Norėdami gauti daugiau informacijos, vadovaukitės belaidžių prietaisų dokumentais arba kreipkitės į gamintojo klientų aptarnavimo skyrių. Šiame skyriuje aprašomi sąrankos Windows 7, Vista, XP arba Mac OS X sistemoms standartiniai nustatymai.

# **Naudojama Windows 7 / Vista**

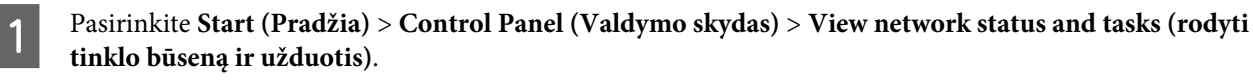

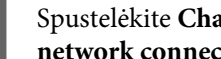

B Spustelėkite **Change adapter settings (keisti tinklo plokštės parametrus)** (naudojama 7) arba **Manage network connections (tvarkyti tinklo ryšį)** (naudojama Vista).

C Dukart spustelėkite piktogramą **Wireless Network Connection (belaidžio tinklo ryšys)**.

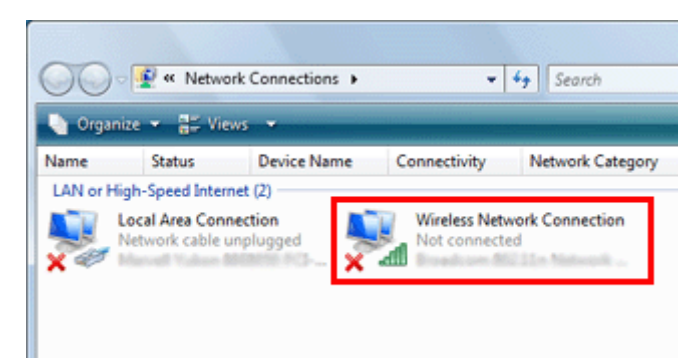

D Naudojama **Windows 7**: spustelėkite **Open Network and Sharing Center (atidaryti tinklo ir bendrinimo centrą)**, paskui spustelėkite **Set up a new connection or network (nustatyti naują ryšį arba tinklą)**.

Naudojama **Windows Vista**: spustelėkite **Set up a connection or network (nustatyti ryšį arba tinklą)**.

**EXECUTE PASITINALLY ATTES ASSETS ARE ASSETS ASSETS A SET UP ASSETS A SET ASSETS A SET AND ASSETS A SET AND ASSETS A SET AND ASSETS A SET AND ASSETS A SET AND A SET A SET AND A SET A SET AND A SET A SET AND A SET AND A SET (kompiuterio prie kompiuterio) tinklą)**, paskui spustelėkite **Next (Toliau)**.

F Spustelėkite **Next (Toliau)**.

G Norėdami parinkti nustatymus, žr. šią lentelę, paskui spustelėkite **Next (Toliau)**.

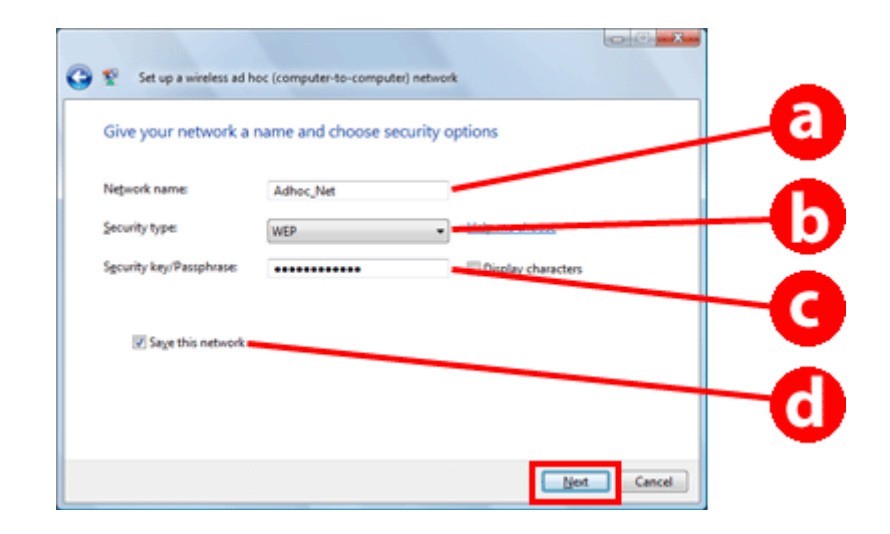

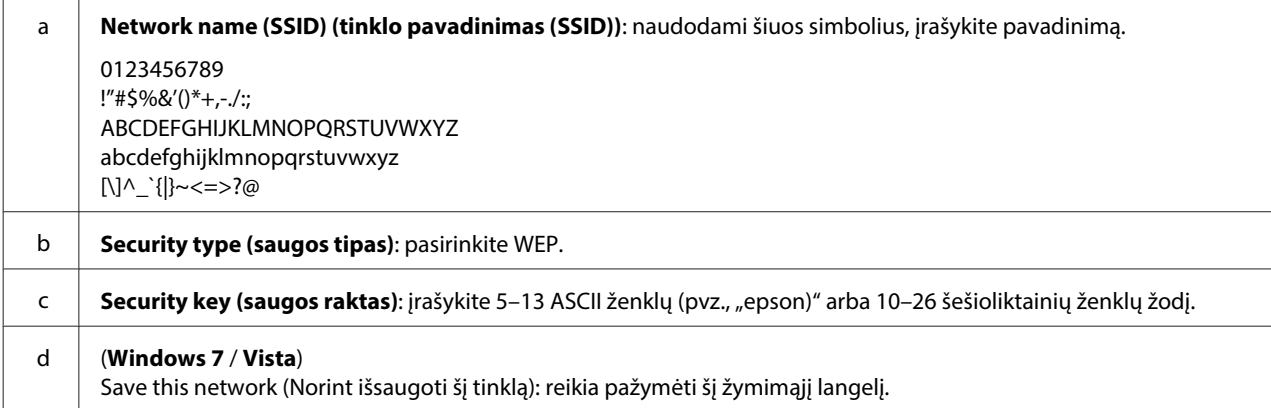

Spustelėkite **Close** (Uždaryti).

I Dukart spustelėkite piktogramą **Wireless Network Connection (belaidžio tinklo ryšys)**.

Patikrinkite, ar "Ad Hoc" ryšys užregistruotas, paskui spustelėkite **appropriate place on the Desktop (atitinkamą vietą darbalaukyje)** (7 atveju) arba **Cancel (Atšaukti)** (Vista atveju).

#### **Pastaba:**

Jei mygtukas **Connect (prijungti)** rodomas pasirinkus tinklo pavadinimą (SSID), spustelėkite **Connect (prijungti)**.

### **"Windows XP" atveju**

A Pasirinkite **Start (Pradžia)** > **Control Panel (Valdymo skydas)** > **Network and Internet Connections (tinklo ir interneto ryšys)**.

B Spustelėkite **Network Connections (Tinklo ryšiai)**.

C Dešiniuoju pelės klavišu spustelėkite **Wireless Network Connection (belaidžio tinklo ryšys)**, pasirinkite **Properties (Ypatybės)**, paskui spustelėkite skirtuką **Wireless Networks (belaidžiai tinklai)**.

#### **Pastaba:**

Jei naudojate programą, kuri buvo pateikta su belaidžiu įrenginiu, skirtukas **Wireless Networks (belaidžiai tinklai)** gali būti nerodomas. Norėdami gauti daugiau informacijos, žr. su belaidžiu įrenginiu pristatytus dokumentus.

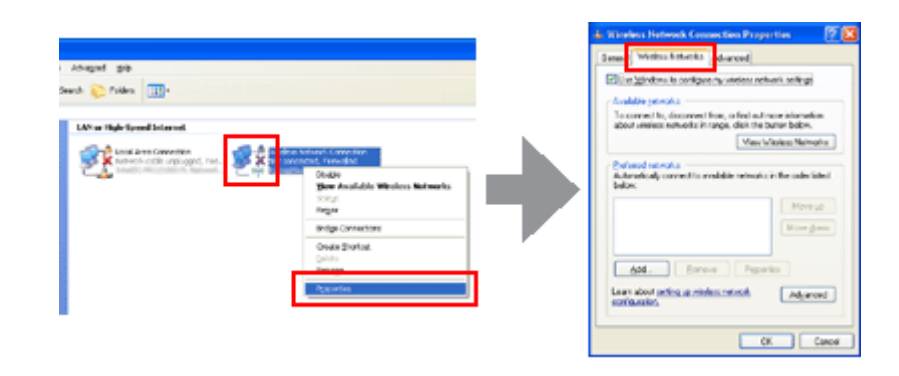

- **A** Pasirinkite Use Windows to configure my wireless network settings (naudoti "Windows" konfigūruojant **mano belaidžio tinklo nustatymus)**, paskui spustelėkite **Advanced (išplėstinis)**.
- E Pasirinkite Computer-to-computer (ad hoc) networks only (tik kompiuteris prie kompiuterio ("ad hoc") **tinklai)**.
	- Pašalinkite Automatically connect to non-preferred networks (automatiškai prisijungti prie nepasirinktų **tinklų)**, paskui spustelėkite **Close (Uždaryti)**.

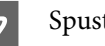

G Spustelėkite **Add (pridėti)**.

H Norėdami parinkti nustatymus, žr. šią lentelę, paskui spustelėkite **OK (Gerai)**.

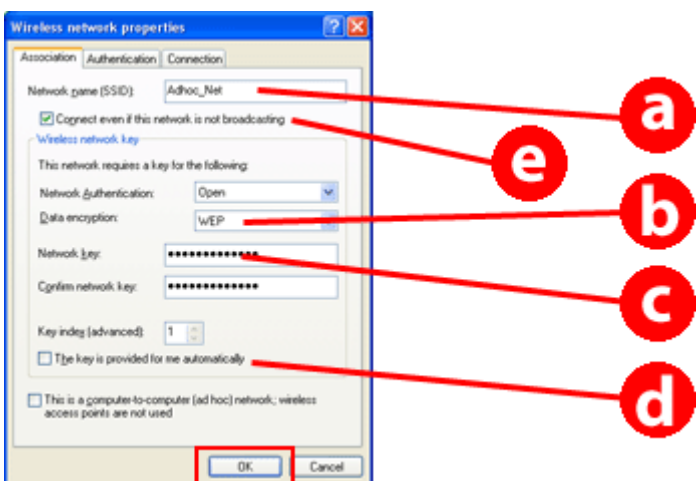

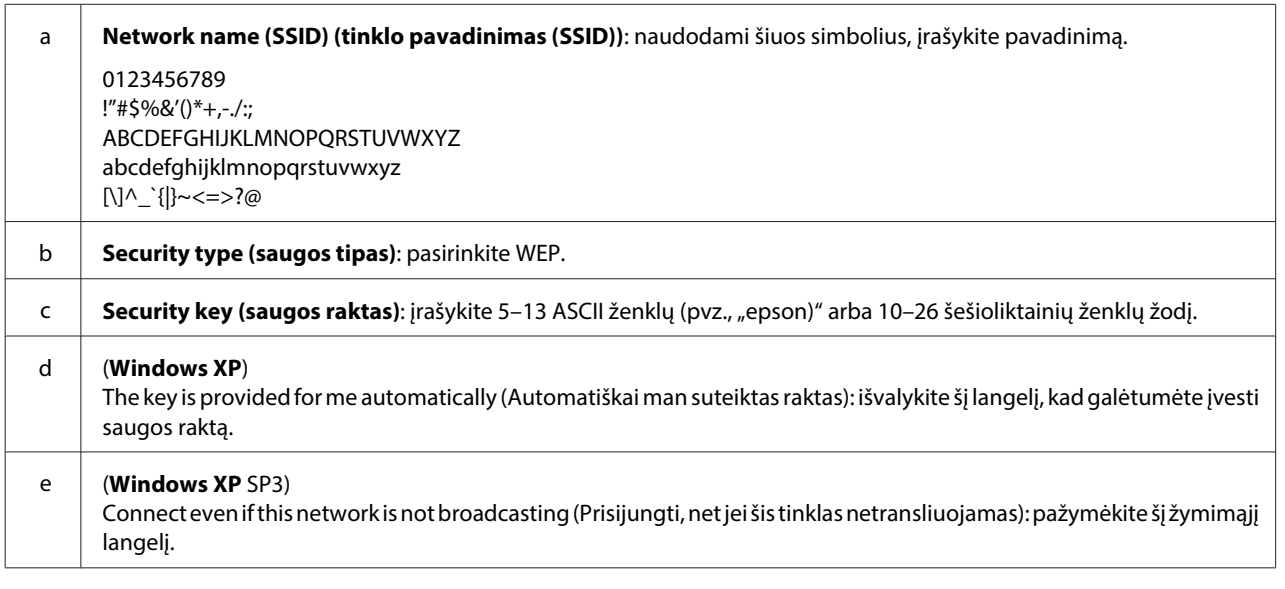

I Spustelėkite skirtuką **Connection (ryšys)**.

J Pasirinkite **Connect when this network is in range (prisijungti, kai šis tinklas yra diapazone)**, paskui spustelėkite **OK (Gerai)**.

K Dešiniuoju pelės klavišu spustelėkite **Wireless Network Connection (belaidžio tinklo ryšys)**, pasirinkite **Properties (ypatybės)**, paskui vėl spustelėkite skirtuką **Wireless Networks (belaidžiai tinklai)**.

L Patikrinkite, ar piktogramoje yra mėlynas apskritimas, paskui spustelėkite **OK (Gerai)**.

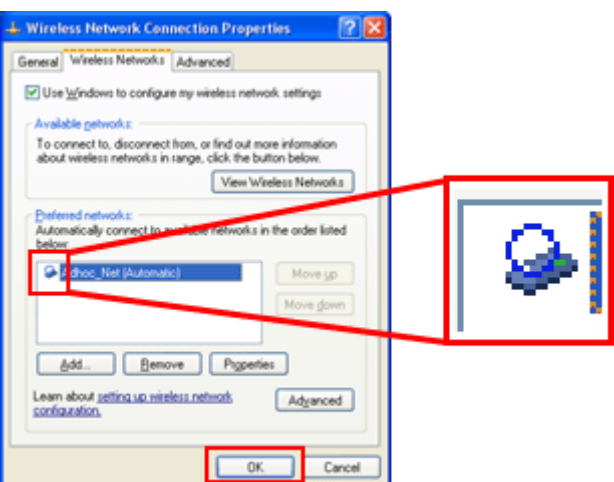

# **"Mac OS X" sistemoje**

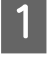

A "Apple" meniu pasirinkite **System Preferences**.

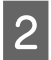

B Spustelėkite piktogramą **Network**.

C Pasirinkite **AirPort**, paskui spustelėkite **Turn AirPort On**.

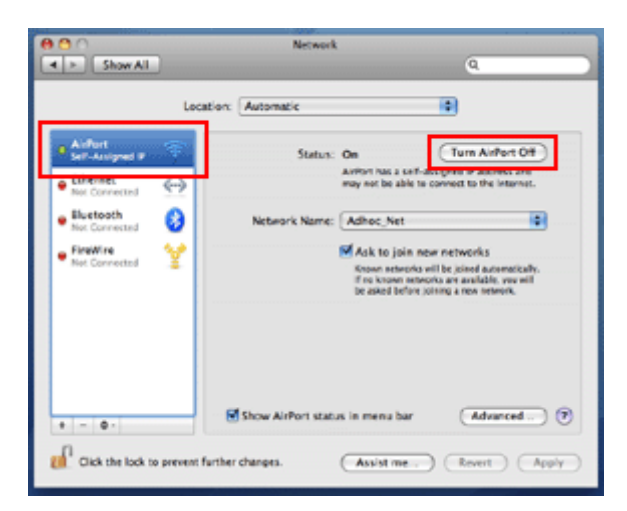

- D Sąraše **Network Name** pasirinkite **Create Network**.
- E Įveskite tinklo pavadinimą, paskui pažymėkite žymimąjį langelį **Require Password**.
- F Įveskite slaptažodį, paskui spustelėkite **OK**.

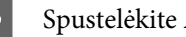

**Z** Spustelėkite **Advanced**.

8 Spustelėkite **TCP/IP**.

I Pažymėkite **Using DHCP** sąraše **Configure IPv4**, paskui spustelėkite **OK**.

10 Spustelėkite Apply.

# <span id="page-21-0"></span>**Trikčių šalinimas**

# **Patarimai dėl tinklo problemų šalinimo**

Tinklo problemos gali atsirasti dėl tinklo aplinkos, kompiuterio ir gaminio. Kad būtų lengviau spręsti problemas, tinklo būseną galite patikrinti toliau nurodytais būdais.

#### **Pastaba:**

Pakeitus tinklo nustatymus, sąrankos pakeitimai įsigalioja maždaug per 30–60 sekundžių. (Laikas, per kurį pakeitimai įsigalioja, priklauso nuo konfigūravimo būdo, belaidžio maršrutizatoriaus, prieigos taško ir kitų aplinkybių.)

# **Tinklo ryšio patikros ataskaitos spausdinimas**

Pakeitę tinklo nustatymus, pvz., pakeitę tinklo aplinką, galite patikrinti tinklo ryšį ir spausdinti tinklo ryšio patikros ataskaitą.

Jeigu nepavyksta prisijungti prie tinklo, tikrinimo ataskaita jums padės surasti problemos sprendimą.

Išsamesnės informacijos, kaip tikrinti tinklo ir spausdinti patikros ataskaitą, žr. gaminio dokumentuose.

#### **Pastaba:**

Gaminiuose be skystųjų kristalų ekrano šios funkcijos nėra.

Informacijos apie tinklo ryšio patikros ataskaitos naudojimą rasite spustelėję šią nuorodą. Šią funkciją turi ne visi gaminiai arba ji gali būti išjungta.

html/\_files/nwchk.htm

# **Tinklo būsenos peržiūra ir tinklo būsenos suvestinės spausdinimas**

Tinklo būseną galima peržiūrėti skystųjų kristalų ekrane ir galima spausdinti tinklo būsenos suvestinę. Tinklo būsenos suvestinėje pateikiama tokia informacija: prisijungimo būdas, ryšio sparta (duomenų perdavimo sparta), IP adresas, saugumo metodas ir Epson Connect būsena.

Jei gaminyje yra skystųjų kristalų ekrano skydelis, jame galima peržiūrėti supaprastintą būsenos informaciją ir spausdinti išsamią būsenos informaciją. Šią funkciją palaiko ne visi gaminiai.

Jei gaminyje skystųjų kristalų ekrano skydelio nėra, išsamią būsenos informaciją galima spausdinti naudojant mygtukus valdymo skydelyje.

Išsamesnės informacijos apie tinklo būsenos peržiūrą ir tinklo būsenos suvestinės spausdinimą žr. gaminio dokumentuose.

# <span id="page-22-0"></span>**"Wi-Fi" nustatymų išjungimas ir inicijavimas**

Tinklo problemas galima išspręsti išjungiant arba inicijuojant "Wi-Fi" nustatymus ir konfigūruojant juos iš naujo.

Šios operacijos skiriasi, atsižvelgiant į modelį. Išsamesnės informacijos žr. gaminio dokumentuose.

#### **Pastaba:**

Prieš išjungiant arba inicijuojant "Wi-Fi" nustatymus, pirma rekomenduojama pažiūrėti ir užsirašyti SSID bei slaptažodį.

#### **"Wi-Fi" funkcijos išjungimas:**

Jei gaminyje yra skystųjų kristalų ekrano skydelis, "Wi-Fi" funkciją galima išjungti arba persijungti prie eterneto naudojant skydelį.

Jei gaminyje skystųjų kristalų ekrano skydelio nėra, "Wi-Fi" funkciją galima išjungti prijungiant prie veikiančio tinklo prijungtą eterneto kabelį.

Jei gaminyje skystųjų kristalų ekrano skydelio arba eterneto sąsajos nėra, "Wi-Fi" funkciją galima išjungti inicijuojant tinklo nustatymus mygtukais valdymo skydelyje.

#### **Pastaba:**

jei gaminyje yra eterneto ir "Wi-Fi" funkcija, eterneto funkcija įjungiama išjungus "Wi-Fi" funkciją.

#### **Tinklo nustatymų inicijavimas:**

jei gaminyje yra skystųjų kristalų ekrano skydelis, tinklo nustatymus galima inicijuoti naudojant skydelį. Jei gaminyje skystųjų kristalų ekrano skydelio nėra, tinklo nustatymus galima inicijuoti naudojant mygtukus valdymo skydelyje.

#### **Pastaba:**

Inicijuojant tinklo nustatymus, taip pat inicijuojami Epson Connect ir kitų įmonių teikiamų spausdinimo per tinklą paslaugų nustatymai.

# **Gaminio programinės aparatinės įrangos naujinimas**

Tinklo problemas galima išspręsti atnaujinant gaminio programinę aparatinę įrangą. Patikrinkite, ar naudojamos gaminio programinės aparatinės įrangos versija yra naujausia.

Norėdami atidaryti "Web Config" ir atnaujinti programinę aparatinę įrangą, naudokite žiniatinklio naršyklę.

#### **Pastaba:**

Ši funkcija galima ne su visais gaminiais arba gali nebūti suaktyvinta.

Norėdami gauti išsamios informacijos, kaip atidaryti "Web Config", žr. gaminio Vartotojo vadovą.

# **Ryšio tikrinimas naudojant ryšio patikrinimo komandą**

Jei negalite pasiekti gaminyje integruoto tinklalapio, gaminys nereaguoja nusiuntus jam spausdinimo užduotį arba iškyla kitos problemos, naudodami šią funkciją galite patikrinti, ar yra ryšys tarp kompiuterio ir gaminio.

Prieš naudojant ryšio patikrinimo komandą, reikia sužinoti nustatytus kompiuterio ir gaminio IP adresus.

<span id="page-23-0"></span>Išsamesnės informacijos apie kompiuterio naudojimą žr. "Ryšio patikrinimo komanda" puslapyje 24.

# **Ryšio patikrinimo komanda**

TCP / IP tinklo aplinkoje patvirtinkite kompiuteryje ir gaminyje nustatytus IP adresus, tada patikrinkite, ar tarp kompiuterio ir gaminio nustatytas ryšys.

### **Patvirtinimas sistemoje Windows**

Patikrinkite gaminio IP adresą.

IP adresą galima patikrinti tinklo būsenos suvestinėje, patikros ataskaitoje arba skystųjų kristalų ekrane.

Jei norite taip padaryti, žr. ["Tinklo būsenos peržiūra ir tinklo būsenos suvestinės spausdinimas"](#page-21-0) [puslapyje 22](#page-21-0).

B Windows 8.1/8 sistemoje: pasirinkite **All apps**, paskui **Command Prompt (komandinė eilutė)**.

Windows 7 / Vista / XP sistemoje: spustelėkite mygtuką "Pradėti" arba **start (pradžia)**, **All Programs (Visos programos)** arba **Programs (Programos)**, **Accessories (reikmenys)**, paskui **Command Prompt (komandinė eilutė)**.

P Įveskite 'ping', tarpą ir '<gaminio IP adresą>', tada paspauskite mygtuką "Enter".

D Jeigu ryšys užmezgamas, parodomas pranešimas **Reply from (atsakymas iš) <gaminio IP adreso>**.

Jei ryšys nenustatomas, parodomas pranešimas **Destination host unreachable (Tikslas nepasiekiamas)** arba **Request timed out (Užklausos laikas baigėsi)**. Patikrinkite įrenginio tinklo nustatymus kompiuteryje.

# **Patvirtinimas Mac OS X sistemoje**

Patvirtinkite gaminio IP adresą.

IP adresą galima patikrinti tinklo būsenos suvestinėje. Žr. ["Tinklo būsenos peržiūra ir tinklo būsenos](#page-21-0) [suvestinės spausdinimas" puslapyje 22](#page-21-0).

B Dukart spustelėkite **Macintosh HD**, **Applications**, **Utilities** ir tada **Network Utility**.

C Spustelėkite skirtuką **Ping**.

Įveskite į tinklo adreso laukelį gaminio IP adresą.

E Spustelėkite **Ping**.

F Jeigu ryšys užmezgamas, grįžta visi signalai ir parodomas pranešimas **0% packet loss**.

Jeigu ryšys neužmezgamas, signalai negrįžta, parodomas pranešimas **100% packet loss**. Patikrinkite įrenginio tinklo nustatymus kompiuteryje.

# <span id="page-24-0"></span>**Sąrankos triktys**

# **Prijungimas prie "Wi-Fi"**

# **SSID nepavyko rasti**

- ❏ **Ar prie belaidžio maršrutizatoriaus / prieigos taško galima prisijungti?** Kompiuteriu arba kitais įrenginiais nustatykite, ar tikrai galima prisijungti belaidžiu būdu.
- ❏ **Ar gaminys yra toli nuo prieigos taško, ar tarp jo ir prieigos taško yra kliūtis?** Perneškite gaminį arčiau prieigos taško arba pašalinkite kliūtį.
- ❏ **Ar SSID (tinklo pavadinimas) yra paslėptas, atsižvelgiant į prieigos taško nustatymus?** Jei suaktyvinta prieigos taško slaptumo funkcija ar pan., kad būtų paslėptas SSID, įveskite SSID valdymo skydelyje. Žr. ["Gaminio prijungimas prie "Wi-Fi" tinklo rankiniu būdu" puslapyje 12.](#page-11-0)
- ❏ **Ar SSID (tinklo pavadinime) yra ne ASCII simbolių?** Patikrinkite, ar SSID (tinklo pavadinime) yra ne ASCII simbolių. Gaminys negali rodyti ne ASCII simbolių.

# **Nepavyko prisijungti prie prieigos taško**

❏ **Ar gaminys yra toli nuo prieigos taško, ar tarp jo ir prieigos taško yra kliūtis?** Perneškite gaminį arčiau prieigos taško arba pašalinkite kliūtį.

#### ❏ **Ar slaptažodis teisingas?**

Įvedant slaptažodį, atpažįstama didžiųjų ir mažųjų raidžių rašyba. Patikrinkite, ar įvestas teisingas slaptažodis. Slaptažodis gali būti vadinamas WEP raktu, WPA slapta fraze, bendrinamu raktu ir t. t., atsižvelgiant į prieigos tašką bei naudojamą saugos sistemą.

#### ❏ **Ar prieigos taške nustatyti apribojimai?**

Jei prieigos taške (belaidžiame maršturizatoriuje ir pan.) yra nustatyta apribojimų, užregistruokite gaminio MAC adresą arba IP adresą prieigos taške, kad būtų galimas ryšys. Išsamiau žr. prieigos taško vartotojo vadove.

#### ❏ **Ar kompiuteryje, turinčiame WLAN, nėra apriboti naudotini belaidžiai kanalai?**

Belaidžio ryšio funkciją turinčiame kompiuteryje gali būti apriboti naudotini belaidžiai kanalai. Žr. kompiuterio belaidžio ryšio kortelės vartojimo vadovą, kad patikrintumėte naudotinus belaidžius kanalus. Patikrinkite, kad patikrintieji kanalai turi kanalų, nustatytų ryšiui su prieigos tašku. Jei neturi, pakeiskite prieigos taško belaidžius kanalus.

#### ❏ **Ar tinklo adapteris suderinamas su šio gaminio standartais?**

"Wi-Fi" įrenginiai palaiko skirtingus standartus, pvz., 802.11a, 802.11b, 802.11g ir 802.11n, naudoja skirtingo dažnio elektromagnetines bangas.

# <span id="page-25-0"></span>**Prijungimas prie "Wi-Fi Direct"**

# **Jungiant gaminį prie kompiuterio, turinčio kelias tinklo sąsajas, per "Wi-Fi Direct", nepavyko prisijungti prie interneto**

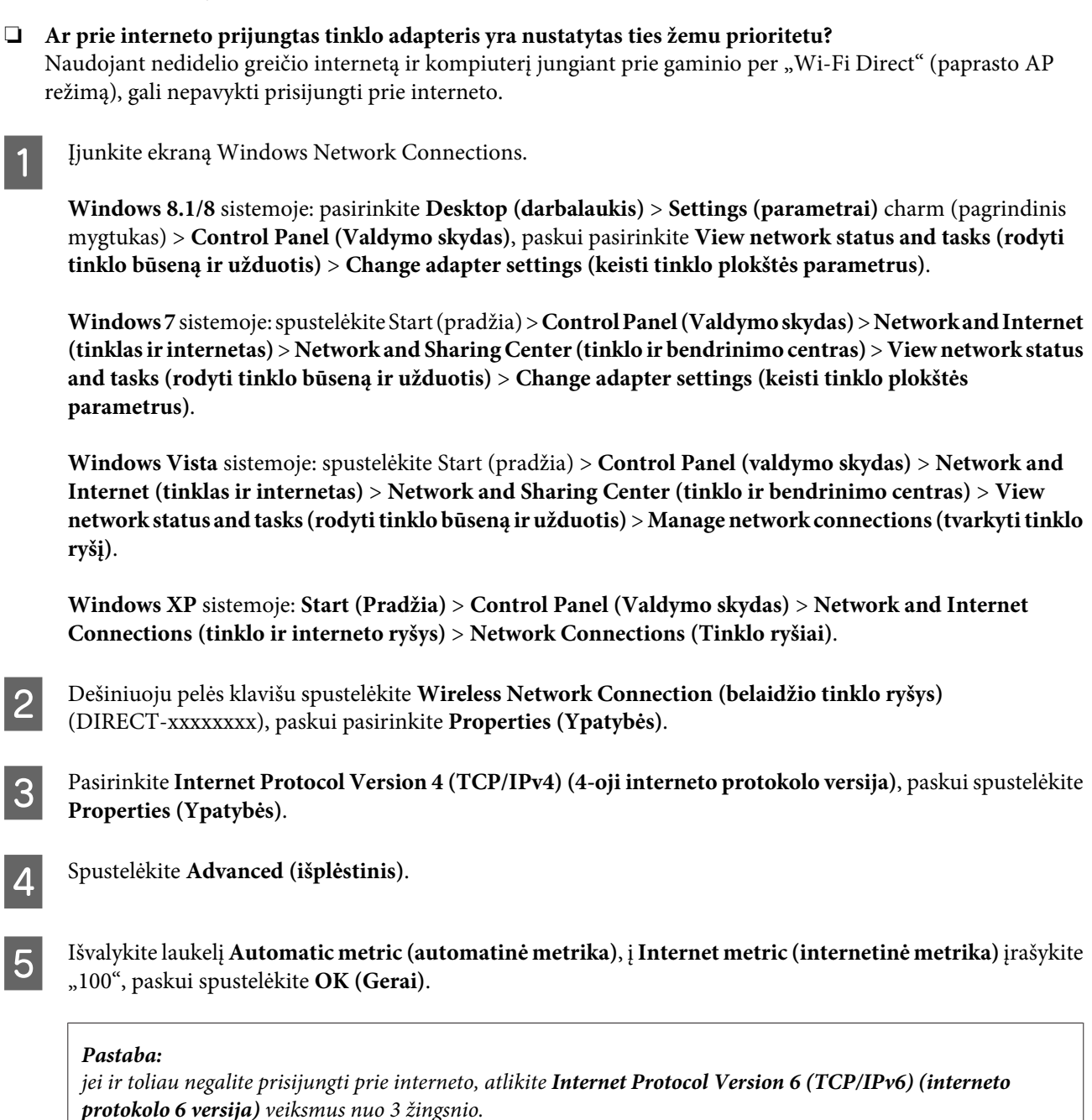

# **"Wi-Fi Direct" staiga atsijungia**

#### □ Ar pasikeitė "Wi-Fi Direct" slaptažodis (prieigos taško režimas)?

Pašalinkite ryšio nustatymus, pateikiamus "DIRECT-xxxxxxxx" įrenginyje, vėl pasirinkite "DIRECT-xxxxxxxx", paskui įveskite naują slaptažodį. Norėdami gauti daugiau informacijos apie nustatymų šalinimą, žr. kartu su įrenginiu gautus dokumentus.

#### <span id="page-26-0"></span>❏ **Ar pasikeitė gaminio tinklo nustatymai?**

Patikrinkite gaminio tinklo nustatymus. Tinklo ryšio metodas pasikeitė į ne prieigos taško režimą. Norėdami pakeisti ryšio metodą į prieigos taško režimą (iš kito režimo), inicijuokite gaminio tinklo nustatymus, paskui, naudodami "Wi-Fi Direct", vėl prijunkite įrenginį prie gaminio. Gaminio tinklo nustatymus galite pasirinkti gaminio skystųjų kristalų ekrane arba tinklo būsenos lape.

# **Jungimas prie eterneto**

### **Nepavyko prisijungti prie eterneto**

- ❏ **Ar valdymo skydelyje išjungta "Wi-Fi"?** Jei tai reikia įjungti, negalėsite jungtis prie eterneto tinklo. Tai reikia išjungti.
- ❏ **Ar esant laidiniam LAN tinklo ryšiui tinkamai veikia tinklo šakotuvas, eterneto laidas ir pan.?**

Patikrinkite, ar įjungtas gaminys ir ar dega / mirksi prie gaminio prijungto šakotuvo prievado susiejimo šviesos diodas. Jei jis nedega, pabandykite atlikti tolesnius veiksmus.

- 1. Prijunkite prie kito prievado.
- 2. Prijunkite prie kito šakotuvo.
- 3. Pakeiskite eterneto laidą.

#### ❏ **Ar gaminio ryšio režimas atitinka šakotuve arba maršrutizatoriuje nustatytą režimą?**

Patikrinkite, ar gaminio sąveikos režimas yra tinkamas šakotuvui ar maršrutizatoriui.

Žr. toliau pateiktą lentelę, kad tinkamai suderintumėte gaminio ir tinklo šakotuvo / maršrutizatoriaus ryšio režimus. (Numatytasis gaminio ryšio režimas yra automatinis.)

Apie tinklo šakotuvo / maršruto parinktuvo ryšio režimo procedūros patvirtinimą / nustatymą žr. vartotojo vadove.

Norėdami gauti informacijos apie su jūsų gaminiu suderinamą ryšio režimą, žr. naudotojo vadovą.

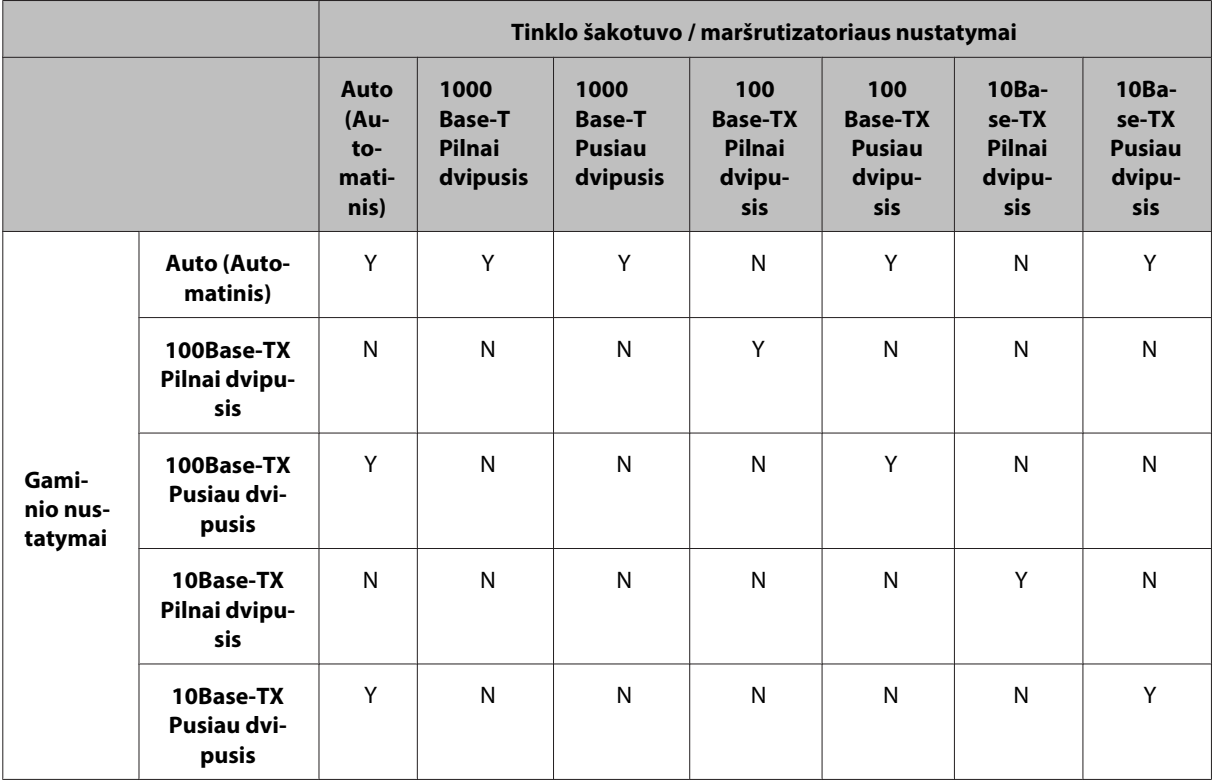

Y: Suaktyvinti N: Išjungti

# <span id="page-27-0"></span>**Prijungimas prie "Wi-Fi" arba eterneto**

# **Nepavyko prisijungti prie tinklo**

#### ❏ **Ar rodomas pranešimas "IP adreso ir potinklio kaukės kombinacija negalima"?**

1 sprendimas: jei maršrutizatoriuje (arba prieigos taške) naudojama DHCP funkcija, TCP/IP nustatymą sukonfigūruokite taip, kad gaminys IP adresą gautų automatiškai.

2 sprendimas: jei gaminio IP adresą norite nustatyti rankiniu būdu, žr. aprašą, kaip nustatyti IP adresą ir potinklio kaukę.

1. Patikrinkite prie jūsų kompiuterio prijungto plačiajuosčio maršrutizatoriaus (arba prieigos taško) IP adresą. Žr. plačiajuosčio maršruto parinktuvo (arba prieigos taško) vartotojo vadovą.

2. Visi IP adresai yra sudaryti iš keturių skaitmeninių reikšmių segmentų. Paskutiniajame segmente nustatykite savo gaminio skaitmeninę reikšmę diapazone nuo 1 iki 254. (Kai maršrutizatorius yra DHCP serveris arba kai tinkle yra dar vienas DHCP serveris, nustatykite reikšmę, kuri nekonfliktuoja su ID adreso diapazonu, nustatytu DHCP serverio.)

Nustatymo pavyzdys:

Plačiajuosčio maršrutizatoriaus IP adresas: 192.168.1.**1**

Gaminio nustatymo pavyzdys: 192.168.1.**3**

Nedidelių tinklų potinklio nustatymas paprastai būna **255.255.255.0**, šią reikšmę naudoja visi tinkle esantys įrenginiai. Be to, kai yra nustatyta tinklų sietuvo reikšmė, belaidžiam maršrutizatoriui naudokite tą pačią reikšmę kaip ir IP adreso.

#### ❏ **Ar jūsų kompiuteris turi daugiau negu vieną tinklo sąsajos įtaisą?**

Skaitytuvas gali nepalaikyti ryšio su kompiuteriais, turinčiais kelis tinklo sąsajos įtaisus. Kad ryšys su skaitytuvu būtų palaikomas, išjunkite visus savo kompiuterio tinklo sąsajos įtaisus, palikite tik tą, kuris prijungtas prie skaitytuvo.

- ❏ **Ar gali kompiuteris ir gaminys sąveikauti, kai naudojamas TCP / IP?** Patikrinkite, ar nustatytas ryšys. Žr. ["Ryšio patikrinimo komanda" puslapyje 24.](#page-23-0)
- ❏ **Ar, naudojant TCP / IP, jūsų aplinkos atžvilgiu tinkamai nustatytas IP adresas?** Standartiškai gamyklinis nustatymas nepateikiamas. Norėdami naudoti šį IP adresą ištrinkite jį (vieną kartą) ir dar kartą įveskite tą patį adresą. Pakeiskite gaminio IP adresą, atsižvelgdami į savo aplinką.

# **IP adreso pakeitimai**

❏ **Ar valdymo skydelyje parinktas toks TCP/IP nustatymas, kad IP adresas būtų gaunamas automatiškai?** Jei nustatomas automatinis gavimas, IP adresas pakeičiamas kaskart, kai įjungiamas maršrutizatorius. Kai naudojate automatinio gavimo nustatymą, nustatykite įjungimo tvarką arba gaminį visada laikykite įjungtą. Automatinio gavimo nustatymą galima naudoti, kai gaminio prievadas nustatomas naudojant EpsonNet Print (sistemoje Windows) arba Bonjour spausdinimą (sistemoje Mac OS X).

# **Problemos spausdinant**

# **Kompiuteris prijungtas prie "Wi-Fi"**

# **Nepavyksta atlikti tinklo spausdinimo**

❏ **Ar tinklo ryšio nustatymai yra tinkami?** Žr. ["Sąrankos triktys" puslapyje 25,](#page-24-0) norėdami gauti daugiau informacijos apie tinklo ryšio nustatymus.

- <span id="page-28-0"></span>❏ **Ar gaminys tinkamai prijungtas prie prieigos taško (belaidžio maršrutizatoriaus ir pan.)?** Jei ryšys išjungiamas, patikrinkite toliau pateiktus dalykus. Prieigos taškas (belaidis maršrutizatorius ir pan.) yra įjungtas. "Wi-Fi" nustatymai sutampa su prieigos taško (belaidžio maršrutizatoriaus ir pan.) nustatymais.
- ❏ **Ar belaidis ryšys pertraukiamas arba yra išjungiamas?** Jei ryšys išjungiamas, perkraukite gaminį. Dėl išsamesnės informacijos apie valdymo skydelį žr. ["Gaminio](#page-11-0) [prijungimas prie "Wi-Fi" tinklo rankiniu būdu" puslapyje 12](#page-11-0).
- ❏ **Ar jūsų prieigos taške (arba belaidžiame maršrutizatoriuje) įjungta funkcija "Privacy Separator"?** Jei funkcija "Privacy Separator" yra įjungta, negalėsite spausdinti iš kompiuterio, išmaniojo telefono arba planšetinio kompiuterio per tinklą, kadangi ši funkcija blokuoja ryšį su šiais įrenginiais. Išjunkite funkciją "Privacy Separator" prieigos taške (arba belaidžiame maršrutizatoriuje). Norėdami gauti daugiau informacijos apie nustatymų atlikimą arba patikrinimą, žr. kartu su prieigos tašku (belaidžiu maršrutizatoriumi) gautą vadovą.

# **Kompiuteris prijungtas prie eterneto**

# **Spausdinama lėtai arba dokumento gale duomenys nukerpami**

❏ **Ar atitinka gaminio ir prijungto tinklo šakotuvo ryšio režimai (pilnai dvipusis / pusiau dvipusis)?** Numatytasis gamyklinis gaminio ryšio linijos spartos režimas yra automatinis. Jei tinklo šakotuvo ryšio režimas yra fiksuotas, tarp gaminio ir tinklo šakotuvo ryšio režimų įvyksta neatitikimas, dėl to labai sumažėja spausdinimo greitis arba dėl pasibaigusio operacijos laiko duomenys dokumento gale nukerpami.

# Kompiuteris prijungtas prie "Wi-Fi" arba eterneto

# **Spausdinama lėtai arba dokumento gale duomenys nukerpami**

❏ **Ar gaminio prievado sąranka tinkama?**

Atlikite toliau pateiktus veiksmus, kad patikrintumėte spausdintuvo prievadą (Windows sistemoje). 1. Pasirinkite **Desktop (darbalaukis)** > **Settings (parametrai)** charm (pagrindinis mygtukas) > **Control Panel (Valdymo skydas)**, paskui pasirinkite **View devices and printers (rodyti įrenginius ir spausdintuvus)** (Windows 8 aplinkoje).

Spustelėkite "Pradžia" – **Control Panel (Valdymo skydas)** – **Hardware and Sound (Aparatūra ir garsas)** – **Devices and Printers (Įrenginiai ir spausdintuvai)** (Windows 7 aplinkoje).

Spustelėkite "Pradžia" – **Control Panel (Valdymo skydas)** – **Hardware and Sound (Aparatūra ir garsas)** – **Printers (spausdintuvai)** (Windows Vista aplinkoje).

Spustelėkite **Start (Pradžia)** – **Control Panel (Valdymo skydas)** – **Printers and Other Hardware (Spausdintuvai ir kita techninė įranga)** – **Printers and Faxes (Spausdintuvai ir faksai)** (Windows XP aplinkoje).

2. Dešiniuoju pelės klavišu spustelėkite savo gaminio piktogramą.

3. Pasirinkite **Printer properties (Spausdintuvo ypatybės)** (Windows 8/7 aplinkoje) arba **Properties (Ypatybės)** (Windows Vista / XP aplinkoje).

- 4. Spustelėkite skirtuką **Ports (prievadai)**.
- 5. Savo gaminio aprašymų stulpelyje patikrinkite, ar pasirinktas tinkamas protokolas.

# <span id="page-29-0"></span>**Išmanusis telefonas arba planšetinis kompiuteris**

# **Net ir tuomet, kai įrenginys per "AirPrint" siunčia kelių puslapių spausdinimo užduotį, spausdintuvas išspausdina tik paskutinį puslapį**

#### ❏ **Ar įrenginyje veikia "iOS 4.x"?**

Su "AirPrint" suderinami spausdintuvai palaiko irenginius, kuriuose veikia "iOS 5.x" arba naujesnė versija. Naudodami "AirPrint" spausdinti, naudokite "iOS 5.x" arba naujesnę versiją. Naudojant "iOS 4.x", spausdintuvas gali spausdinti netinkamai. Jei naudojate "iOS 4.x", atnaujinkite operacinę sistemą į "iOS 5.x" arba naujesnę versiją. Norėdami atnaujinti operacinę sistemą, apsilankykite "Apple" svetainėje.

# **Nuskaitymo sutrikimai**

# **Prijungimas prie "Wi-Fi" arba eterneto**

# Nepavyksta įjungti, nustatyti arba skenuoti su "EPSON Scan"

- ❏ **Ar ryšio patikrinimas buvo sėkmingas?** Jei jis nesėkmingas, patikrinkite, kad tinkle nėra trikčių.
- ❏ **Ar kompiuteryje tinkamai nustatytas IP adresas?** Dėl informacijos apie tokius tinklo nustatymus kaip IP adresas žr. ["Sąrankos triktys" puslapyje 25](#page-24-0).

#### ❏ **Ar ryšys buvo nutrauktas?**

Jei ryšys nutrauktas vykdant "EPSON Scan" paleidimą, išeikite iš "EPSON Scan" ir po kurio laiko paleiskite iš naujo. Jei "EPSON Scan" paleisti nepavyksta, išjunkite ir vėl įjunkite gaminį, ir pabandykite dar kartą. Patikrinkite parinktį **Timeout Setting (Skirtojo laiko nustatymas)**, esančią **EPSON Scan Settings (EPSON Scan** nustatymai). Dėl išsamesnės informacijos žr. "EPSON Scan" pagalbą.

❏ **Ar suaktyvinta užkardos funkcija Windows XP ar naujesnėje sistemoje arba kitoje įsigytoje apsaugos programinėje įrangoje?**

Jei užkardos funkcija yra suaktyvinta, **EPSON Scan Settings (EPSON Scan nustatymai)** paieška gali neveikti. Tokiu atveju spustelėkite **EPSON Scan Settings (EPSON Scan nustatymai)** – **Add (Pridėti)** – **Enter address (Įveskite adresą)** ir tiesiogiai įveskite IP adresą.

❏ **Ar jūs skenuojate didelį paveikslėlį, nustatę didelę nuskaitymo raišką?** Jei skenuojamas didelis paveikslėlis, nustačius didelę nuskaitymo raišką, gali įvykti ryšio klaida. Jei nuskenuoti nepavyko, sumažinkite nuskaitymo raišką.

# **Nepavyko vykdyti nuskaitymo į kompiuterį (WSD)**

❏ **Ar su WSD suderinamas kompiuteris prijungtas prie tinklo?** Funkcija "Scan to PC (WSD)" (nuskaityti į kompiuterį) galima tik Windows 8/7 / Vista kompiuteriuose, palaikančiuose anglų k. Įsitikinkite, ar kompiuteris, kuriame įdiegta Windows 8/7 / Vista versija anglų k., yra prijungtas prie skaitytuvo tame pačiame tinkle.

# <span id="page-30-0"></span>**Su konkrečia operacine sistema susijusios triktys**

# **IPv4 / IPv6 funkcijų lentelė**

Galimos funkcijos priklauso nuo kompiuterio operacinės sistemos. Norėdami gauti daugiau informacijos, žr. šią lentelę.

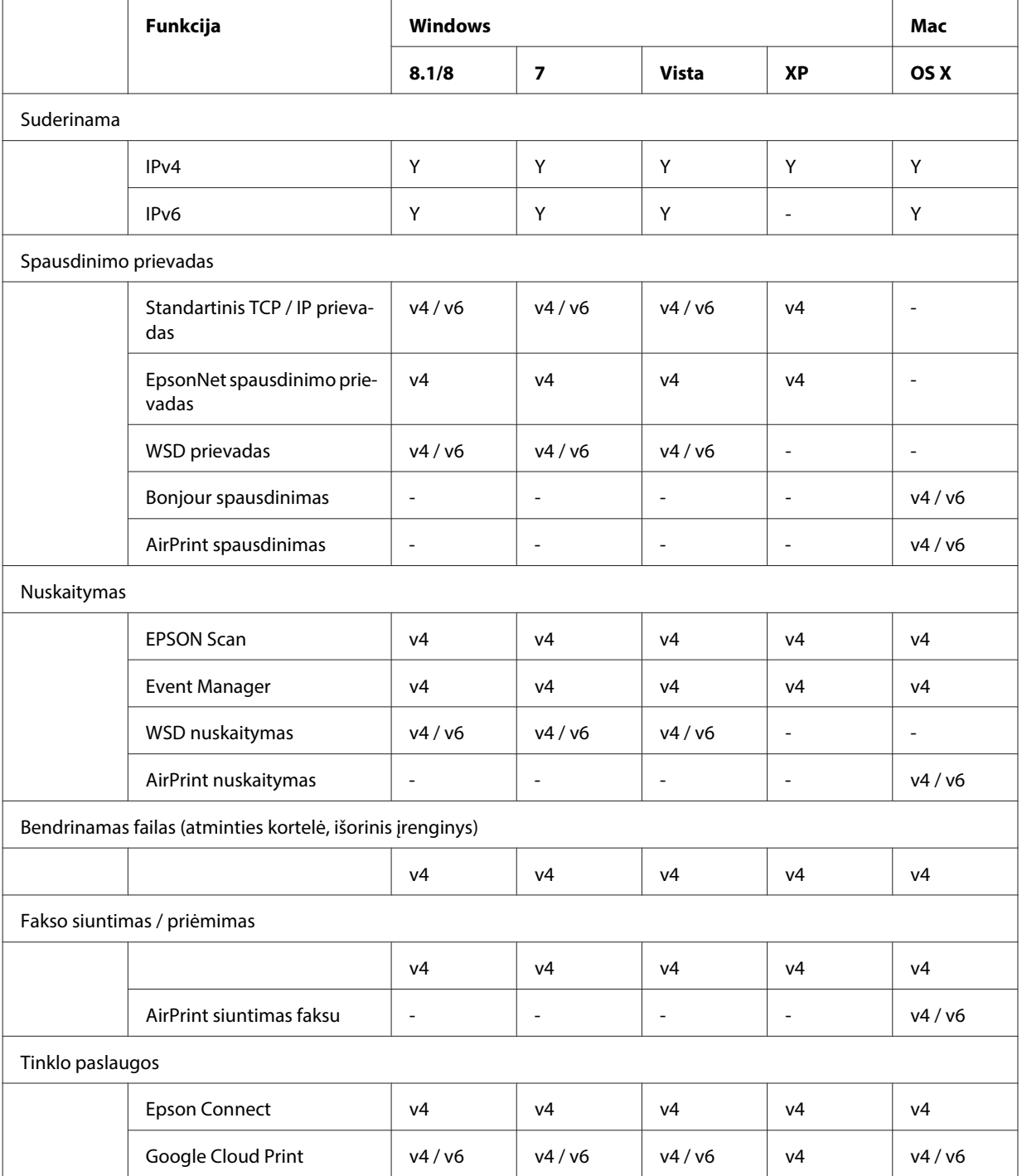

v4=IPv4, v6=IPv6

# <span id="page-31-0"></span>**Mac OS X**

# **Spausdintuvas nerodomas parinktyje "Add Printer"**

❏ **Ar įdiegta spausdintuvo tvarkyklė?**

Idiekite spausdintuvo tvarkyklę. Dėl išsamesnės informacijos apie programinės įrangos diegimą žr. ["Mac OS X"](#page-10-0) [puslapyje 11.](#page-10-0)

❏ **Ar tinklo paslauga rodoma tinklų sąrašo viršuje?**

Jei jūsų kompiuteryje suaktyvintos laidinio ir belaidžio tinklo paslaugos, kompiuteriui gali nepavykti surasti spausdintuvo.

Tokiu atveju vykdykite toliau pateiktas instrukcijas, kad pageidaujamą naudoti tinklo paslaugą nustatytumėte sąrašo viršuje.

- 1. Atidarykite **System Preferences Network**.
- 2. Spustelėkite piktogramą , kad būtų pasirinkta **Set Service Order**.
- 3. Dažniausiai naudojamą tinklo paslaugos tipą tempkite į sąrašo pradžią.
- 4. Spustelėkite **OK**.
- 5. Spustelėkite **Apply**, kad nustatymai būtų pradėti taikyti.

#### ❏ **Ar kompiuteryje sukonfigūruoti tinklo nustatymai?**

Šie nustatymai skiriasi, priklausomai nuo protokolo. Pabandykite atlikti šiuos veiksmus:

**EPSON TCP/IP:** atverkite **System Preferences** – **Network** – **Advanced** – **TCP/IP** ir patikrinkite, ar gaminio tinklo sąsajoje yra nustatyti adresai ir ar nustatytas teisingas IP adresas, kuris turi skirtis nuo gamyklinio nustatymo. Žr. ["Sąrankos triktys" puslapyje 25](#page-24-0).

# **Nepavyksta sustabdyti spausdinimo, nors spausdinimo užduotis buvo atšaukta kompiuteryje**

❏ **Ar spausdinimo užduotis išsiųsta iš prie tinklo prijungto kompiuterio, kurio operacinė sistema Mac OS X v10.6.x?**

Jei aplinka atitinka visas šias sąlygas, kompiuteriu spausdinimo sustabdyti negalima.

– Gaminys palaiko "AirPrint".

- Spausdinimo užduotis išsiųsta iš prie tinklo prijungto kompiuterio, kurio operacinė sistema Mac OS X v10.6.x.

- Kai naudojami "Bonjour" nustatymai, skirti "Web Config", "Top Priority Protocol" nustatykite į IPP.

Šiuo atveju, norėdami sustabdyti spausdinimą, paspauskite atšaukimo mygtuką gaminio valdymo skydelyje.

Kad spausdinimą būtų galima nutraukti kompiuteriu, pakeiskite šiuos nustatymus.

- 1. Atidarykite "Web Config".
- 2. Spustelėkite AirPrint Setup ("AirPrint" sąranka).
- 3. Išskleidžiamajame meniu Top Priority Protocol pasirinkite **Port9100** ir spustelėkite **OK**.
- 4. Jei rodoma Top Priority Protocol:Port9100, spustelėkite **OK**.
- 5. Užverkite naršyklę.
- 6. "Apple" meniu pasirinkite **System Preferences**.
- 7. Spustelėkite piktogramą **Print & Fax**.

8. Gaminių sąraše pasirinkite gaminį, kurį norite nustatyti, ir spustelėkite **-**, kad ištrintumėte gaminį.

9. Sąraše **Printers** spustelėkite **+** ir spausdintuvų sąraše pasirinkite gaminį, kurį norite nustatyti.

10. Kai gaminio pavadinimas parodomas pavadinimo laukelyje, spustelėkite mygtuką **Add**.

Jei spausdinsite pakartotinai užregistruotu gaminiu, spausdinimą galėsite nutraukti kompiuteriu.

# <span id="page-32-0"></span>Nepavyko išspausdinti CD/DVD etiketės naudojant "Epson" programą

#### □ Ar pasirinkote "Epson" gaminio pavadinimą naudojimo meniu?

Prijungę gaminį prie tinklo, naudojančio "Bonjour" protokolą, tvarkyklės meniu Use pasirinkite "Epson" gaminio pavadinimą. To nepadarius, kai kurios "Epson" programų funkcijos nebus prieinamos.

# **"iOS"**

# Net ir tuomet, kai įrenginys per "AirPrint" siunčia kelių puslapių spausdinimo **užduotį, spausdintuvas išspausdina tik paskutinį puslapį.**

```
□ Ar įrenginyje veikia "iOS 4.x"?
```
Su "AirPrint" suderinami spausdintuvai palaiko įrenginius, kuriuose veikia "iOS 5.x" arba naujesnė versija. Naudodami "AirPrint" spausdinti, naudokite "iOS 5.x" arba naujesnę versiją. Naudojant "iOS 4.x", spausdintuvas gali spausdinti netinkamai. Jei naudojate "iOS 4.x", atnaujinkite operacinę sistemą į "iOS 5.x" arba naujesnę versiją. Norėdami atnaujinti operacinę sistemą, apsilankykite "Apple" svetainėje.

# **"Android"**

# **Jungiant prie gaminio, kuris naudoja "Wi-Fi Direct" prieigos taško režimą, nepavyko prisijungti prie interneto**

❏ **Ar naudojate senesnę "Epson iPrint" versiją?** Spausdindami iš "Android" įrenginio, kuris naudoja "Wi-Fi Direct" prieigos taško režimą, naudokite Epson iPrint naujausią versiją.

# **Programinės įrangos triktys**

# **Spausdinant su EpsonNet Print parodomas telefoninio ryšio langas**

❏ **Ar interneto ryšys nustatytas ties telefoniniu ryšiu?** Paprastai spausdinimas baigiamas jums uždarius dialogo langą, tačiau pranešimas rodomas kaskart jums įkrovus Windows ir pradėjus spausdinti. Junkitės prie interneto naudodami LAN arba rankiniu būdu paleiskite numerio rinkimo tinklą.

# **"Epson" programinės įrangos atblokavimas**

❏ **Ar jūs paspaudėte** mygtuką **Keep Blocking (Tęsti blokavimą)**, **esantį Firewall (Užkardos) lange?** Jei diegdami "Epson" programinę įrangą arba ją įdiegę paspaudėte mygtuką **Keep Blocking (Tęsti blokavimą)** "Windows Security Alert" lange, atlikite toliau pateiktus veiksmus, kad būtų atblokuota "Epson" programinė įranga.

<span id="page-33-0"></span>A Windows 8 sistemoje: pasirinkite **Desktop (darbalaukis)** > **Settings (parametrai)** charm (pagrindinis mygtukas) > **Control Panel (Valdymo skydas)**, paskui pasirinkite **System and Security (Sistema ir sauga)**. Windows 7 sistemoje: spustelėkite Start (Pradžia) > **Control Panel (Valdymo skydas)**, paskui spustelėkite **System and Security (Sistema ir sauga)**. Windows Vista sistemoje: spustelėkite Start (Pradžia) > **Control Panel (Valdymo skydas)**, paskui spustelėkite **Security (Sauga)**. Windows XP sistemoje: spustelėkite **start (pradžia)** > **Control Panel (Valdymo skydas)**, paskui spustelėkite **Security Center (Saugos centras)**. **B Windows 8 sistemoje: pasirinkite Allow an app through Windows Firewall (leisti programą per "Windows" užkardą)**. Windows 7 sistemoje: spustelėkite **Allow a program through Windows Firewall (Leisti vykdyti programą** per "Windows" ugniasienę). Windows Vista sistemoje: spustelėkite **Allow a program through Windows Firewall (Leisti vykdyti** programą per "Windows" ugniasienę). Windows XP sistemoje: spustelėkite Windows Firewall ("Windows" ugniasienė). C Windows 8 sistemoje: pasirinkite **Change settings (keisti parametrus)**, paskui **Allow another app (leisti kitą programėlę)**. Windows 7 sistemoje: spustelėkite **Allow another program (leisti kitą programą)**. Windows Vista sistemoje: spustelėkite skirtuką **Exceptions (Išimtys)**, paskui spustelėkite mygtuką **Add Program (pridėti programą)**. Windows XP sistemoje: spustelėkite skirtuką **Exceptions (Išimtys)**, paskui spustelėkite **Add Program (pridėti programą)**. **Pastaba naudojantiems Windows Vista sistemą:** Spustelėkite **Change settings (keisti parametrus)**, jei negalite rasti skirtuko Exceptions (Išimtys). D Pasirinkite "Epson" programinę įrangą iš sąrašo, paskui pasirinkite **Add (pridėti)** (8/7) arba **OK (Gerai)**  $($ "Vista" / XP).

E Įsitikinkite, ar **Allow apps and features** (8), **Allowed programs and features (Leistos programos ir funkcijos)** (7), **Programs or port** ("Vista") arba **Programs and Services (Programos ir paslaugos)** (XP) pažymėtas "Epson" programinės įrangos žymimasis langelis, ir pasirinkite **OK (Gerai)**.

# **Kitos problemos**

# **Gaminiui nepavyko nustatyti tinklo paslaugų arba jis staiga negali naudotis tinklo paslaugomis**

❏ **Ar gaminio pagrindinis pažymėjimas nebegalioja?** Jei gaminio pagrindinis pažymėjimas baigė galioti, "Web Config" arba gaminio ekrane yra rodomas pranešimas, kad jums reikia atnaujinti pagrindinį pažymėjimą. Kompiuterio arba išmaniojo telefono, kuris prijungtas prie to paties tinklo kaip gaminys, naršyklėje įjunkite gaminio "Web Config" puslapį, paskui atnaujinkite pagrindinį pažymėjimą.

Informacijos, kaip pasiekti gaminio "Web Config", žr. gaminio Vartotojo vadove.

# <span id="page-34-0"></span>**Tinklo funkcijų autorystės teisės ir licencijos**

# **Autorių teisės, prekių ženklai ir licencijos**

"Microsoft®", "Windows®" ir "Windows Vista®" yra registruotieji "Microsoft Corporation" prekių ženklai.

Apple, Mac OS, OS X "Bonjour" ir Macintosh yra "Apple Inc." prekių ženklai, užregistruoti JAV ir kitose šalyse. AirPrint yra "Apple Inc." prekės ženklas.

"Android™" ir "Google" spausdinimas iš debesies™ yra "Google Inc." prekės ženklai.

"Wi-Fi®", "Wi-Fi Alliance®" ir "Wi-Fi Protected Access®" (WPA) yra registruotieji "Wi-Fi Alliance" prekių ženklai.<br>"Wi-Fi Direct<sup>™«</sup>. "Wi-Fi Protected Setup™« ir WPA2™ yra "Wi-Fi Alliance" prekių ženklai. "Wi-Fi Direct™", "Wi-Fi Protected Setup™" ir WPA2<sup>™</sup> yra "Wi-Fi Alliance" prekių ženklai.

Copyright 2014 Seiko Epson Corporation. Visos teisės saugomos.

# **Info-ZIP copyright and license**

This is version 2007-Mar-4 of the Info-ZIP license. The definitive version of this document should be available at ftp://ftp.info-zip.org/pub/infozip/license.html indefinitely and a copy at [http://www.info-zip.org/pub/infozip/li‐](http://www.info-zip.org/pub/infozip/license.html) [cense.html](http://www.info-zip.org/pub/infozip/license.html).

Copyright © 1990-2007 Info-ZIP. All rights reserved.

For the purposes of this copyright and license, "Info-ZIP" is defined as the following set of individuals:

Mark Adler, John Bush, Karl Davis, Harald Denker, Jean-Michel Dubois, Jean-loup Gailly, Hunter Goatley, Ed Gordon, Ian Gorman, Chris Herborth, Dirk Haase, Greg Hartwig, Robert Heath, Jonathan Hudson, Paul Kienitz, David Kirschbaum, Johnny Lee, Onno van der Linden, Igor Mandrichenko, Steve P. Miller, Sergio Monesi, Keith Owens, George Petrov, Greg Roelofs, Kai Uwe Rommel, Steve Salisbury, Dave Smith, Steven M. Schweda, Christian Spieler, Cosmin Truta, Antoine Verheijen, Paul von Behren, Rich Wales, Mike White.

This software is provided "as is," without warranty of any kind, express or implied. In no event shall Info-ZIP or its contributors be held liable for any direct, indirect, incidental, special or consequential damages arising out of the use of or inability to use this software.

Permission is granted to anyone to use this software for any purpose, including commercial applications, and to alter it and redistribute it freely, subject to the above disclaimer and the following restrictions:

1. Redistributions of source code (in whole or in part) must retain the above copyright notice, definition, disclaimer, and this list of conditions.

2. Redistributions in binary form (compiled executables and libraries) must reproduce the above copyright notice, definition, disclaimer, and this list of conditions in documentation and/or other materials provided with the distribution. The sole exception to this condition is redistribution of a standard UnZipSFX binary (including SFXWiz) as part of a self-extracting archive; that is permitted without inclusion of this license, as long as the normal SFX banner has not been removed from the binary or disabled.

#### **Tinklo funkcijų autorystės teisės ir licencijos**

<span id="page-35-0"></span>3. Altered versions--including, but not limited to, ports to new operating systems, existing ports with new graphical interfaces, versions with modified or added functionality, and dynamic, shared, or static library versions not from Info-ZIP--must be plainly marked as such and must not be misrepresented as being the original source or, if binaries, compiled from the original source. Such altered versions also must not be misrepresented as being Info-ZIP releases--including, but not limited to, labeling of the altered versions with the names "Info-ZIP" (or any variation thereof, including, but not limited to, different capitalizations), "Pocket UnZip," "WiZ" or "MacZip" without the explicit permission of Info-ZIP. Such altered versions are further prohibited from misrepresentative use of the Zip-Bugs or Info-ZIP e-mail addresses or the Info-ZIP URL(s), such as to imply Info-ZIP will provide support for the altered versions.

4. Info-ZIP retains the right to use the names "Info-ZIP," "Zip," "UnZip," "UnZipSFX," "WiZ," "Pocket UnZip," "Pocket Zip," and "MacZip" for its own source and binary releases.

# **ATVIROSIOS PROGRAMINĖS ĮRANGOS LICENCIJA**

Šiame spausdintuve yra atvirosios programinės įrangos programų. Išsamios informacijos apie atvirojo šaltinio programinės įrangos licenciją rasite programinės įrangos disko aplanke "Manual".